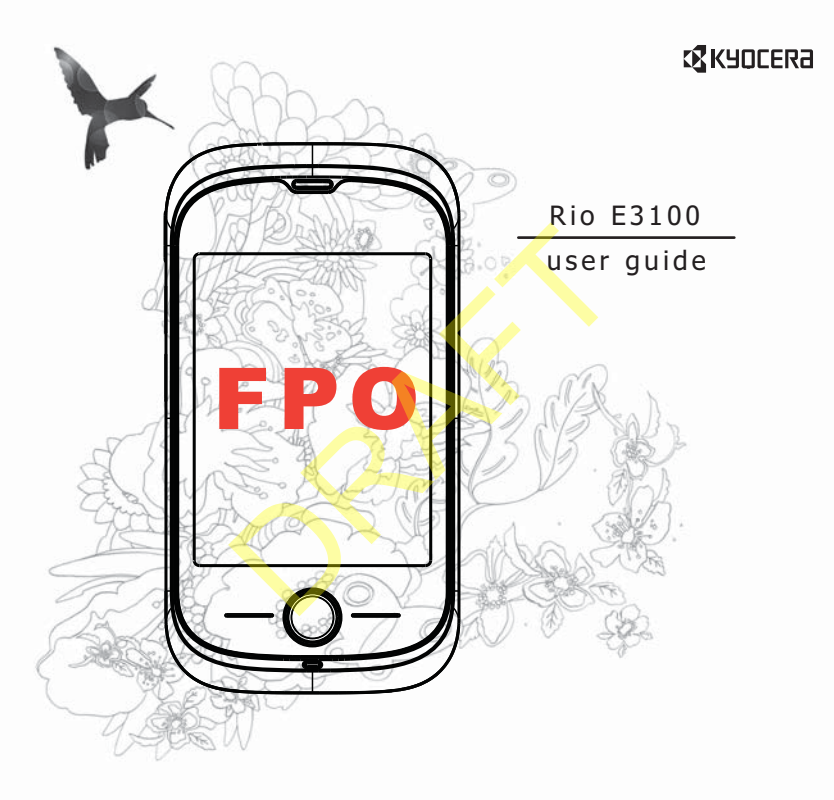

#### **E3100 User Guide**

This manual is based on the production version of the Kyocera E3100 phone. Software changes may have occurred after this printing. Kyocera reserves the right to make changes in technical and product specifications without prior notice. The products and equipment described in this documentation are manufactured under license from QUALCOMM Incorporated under one or more of the following U.S. patents:

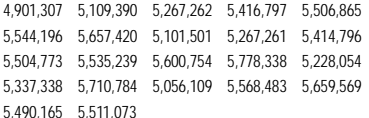

The Kyocera Communications Inc. ("KCI") products described in this manual may include copyrighted KCI and third party software stored in semiconductor memories or other media. Laws in the United States and other countries preserve for KCI and third party software providers certain exclusive rights for copyrighted software, such as the exclusive rights to distribute or reproduce the copyrighted software. Accordingly, any copyrighted software contained in the KCI products may not be modified, reverse engineered, distributed or reproduced in any manner not permitted by law.

Furthermore, the purchase of the KCI products shall not be deemed to grant—either directly or by implication, estoppel, or otherwise—any license under the copyrights, patents, or patent applications of KCI or any third party software provider, except for the normal, non-exclusive royalty-free license to use that arises by operation of law in the sale of a product.

Kyocera is a registered trademark of Kyocera Corporation. Brick Attack and Race 21 are trademarks of Kyocera Wireless Corp. QUALCOMM is a registered trademark of QUALCOMM Incorporated.

Openwave is a trademark of Openwave Systems Incorporated. eZiText is a registered trademark of Zi Corporation. TransFlash is a trademark of SanDisk Corporation. Bluetooth trademarks

are owned by Bluetooth SIG, Inc. and used by Kyocera Communications Inc. under license.

All other trademarks are the property of their respective owners.

Copyright © 2010 Kyocera Wireless Corp. All rights reserved. Ringer Tones Copyright © 2000-2010 Kyocera Wireless Corp. 82-L2727-1EN, Rev. 001

#### **IC Notice**

Operation is subject to the following two conditions: (1) this device may not cause interference, and (2) this device must accept any interference, including interference that may cause undesired operation of the device. The term "IC" before the radio certification number only signifies that Industry Canada technical specifications were met.

- This Class B digital apparatus complies with Canadian ICES-003.
- Cet appareil numérique de la classe B est confome à la norme NMB-003 du Canada.

#### **FCC Notice**

This device complies with part 15 of the FCC rules. Operation is subject to the following two conditions: (1) This device may not cause harmful interference, and (2) This device must accept any interference received, including interference that may cause undesired operation. To maintain compliance with FCC RF exposure guidelines, if you wear a phone on your body, use the Kyocera Communications Inc. (KCI) supplied and approved accessory designed for this product. Using accessories that are not supplied or approved by KCI may violate FCC RF exposure guidelines. 9.60/60 To 414/90<br>
15.778.338 5.228,054<br>
15.778.338 5.228,054<br>
16.778.338 5.228,054<br>
16.5278.338 5.69,6569<br>
16.566,483 5.69,569<br>
16.566,483 5.69,569<br>
certification number only signifies that Industry Canada technical<br>
176

Other accessories used with this device for body-worn operations must not contain any metallic components and must provide at least 15 mm separation distance including the antenna and the user's body.

#### **THIS MODEL PHONE MEETS THE GOVERNMENT'S REQUIREMENTS FOR EXPOSURE TO RADIO WAVES.**

Your wireless phone is a radio transmitter and receiver. It is designed and manufactured to not exceed the emission limits for exposure to radio frequency (RF) energy set by the Federal Communications Commission of the U.S. Government. These limits are part of comprehensive guidelines and establish permitted levels of RF energy for the general population. The guidelines are based on standards that were developed by independent scientific organizations through periodic and thorough evaluation of scientific studies. The standards include a substantial safety margin designed to assure the safety of all persons, regardless of age and health.

The exposure standard for wireless mobile phones employs a unit of measurement known as the Specific Absorption Rate, or SAR. The SAR limit set by the FCC is 1.6 W/kg.\*

Tests for SAR are conducted using standard operating positions specified by the FCC with the phone transmitting at its highest certified power level in all tested frequency bands.

Although the SAR is determined at the highest certified power level, the actual SAR level of the phone while operating can be well below the maximum value. This is because the phone is designed to operate at multiple power levels so as to use only the power required to reach the network. In general, the closer you are to a wireless base station antenna, the lower the power output. the Specific Absorption Rate, or<br>
FCC is 1.6 W/kg,"<br>
Expecting standard operating positions<br>
International about E3100<br>
Shohone transmitting at its highest<br>
d at the highest certified power<br>
and the dignest certified power

Before a phone model is available for sale to the public, it must be tested and certified by the FCC that it does not exceed the limit established by the government-adopted requirement for safe exposure. The tests are performed in positions and locations (e.g., at the ear and worn on the body) as required by the FCC for each model.

Body-worn measurements differ among phone models. depending upon availability of accessories and FCC requirements. While there may be differences between the SAR levels of various phones and at various positions, they all meet the government requirement for safe exposure.

The FCC has granted an Equipment Authorization for this model phone with all reported SAR levels evaluated as in compliance with the FCC RF emission guidelines. SAR information on this model phone is on file with the FCC and can be found under the Display Grant section **www.fcc.gov/oet/ea** after searching on the FCC ID: OVF-K5402.

Additional information on SAR can be found on the Cellular Telecommunications and Internet Association (CTIA) web-site at **www.ctia.org**.

\* In the United States and Canada, the SAR limit for mobile phones used by the public is 1.6 watts/kg (W/kg) averaged over one gram of tissue. The standard incorporates a substantial margin of safety to give additional protection for the public and to account for any variations in measurements.

#### **Bluetooth® Certification**

For information about E3100 Bluetooth Certification, visit the Bluetooth Qualification Program Web site at **www.bluetooth.org/tpg/listings.cfm**.

#### **Caution**

The user is cautioned that changes or modifications not expressly approved by the party responsible for compliance could void the warranty and user's authority to operate the equipment.

#### **Optimize your Phone's Performance**

Use the instructions in this guide to learn how to optimize the performance and life of your phone and battery.

#### **Air Bags**

If you have an air bag, DO NOT place installed or portable phone equipment or other objects over the air bag or in the air bag deployment area. If equipment is not properly installed, you and your passengers risk serious injury.

#### **Medical Devices**

**Pacemakers**—Warning to pacemaker wearers: Wireless phones, when in the 'on' position, have been shown to interfere with pacemakers. The phone should be kept at least six (6) inches away from the pacemaker to reduce risk.

The Health Industry Manufacturers Association and the wireless technology research community recommend that you follow these guidelines to minimize the potential for interference.

- Always keep the phone at least six inches (15 centimeters) away from your pacemaker when the phone is turned on.
- Do not carry your phone near your heart.
- Use the ear opposite the pacemaker.
- If you have any reason to suspect that interference is taking place, turn off your phone immediately.

**Hearing aids**—Some digital wireless phones may interfere with hearing aids. In the event of such interference, you may want to call the customer service line to discuss alternatives.

**Other medical devices**—If you use any other personal medical device, consult the manufacturer of the device to determine if it is adequately shielded from external RF energy. Your physician may be able to help you obtain this information. Somehomes may interfere with<br>
the determine and whether area where you want to<br>
custos alternatives.<br>
any other area where you want to<br>
any other area where you want to<br>
all RF energy. Your physician<br>
all RF energy. Your p

**In health care facilities**—Turn your phone off in health care facilities when instructed. Hospitals and health care facilities may be using equipment that is sensitive to external RF energy.

#### **Potentially unsafe areas**

Posted facilities—Turn your phone off in any facility when posted notices require you to do so.

**Aircraft**—FCC regulations prohibit using your phone on a plane that is in the air. Turn your phone off or switch it to Airplane Mode before boarding aircraft.

**Vehicles**—RF signals may affect improperly installed or inadequately shielded electronic systems in motor vehicles. Check with the manufacturer of the device to determine if it is adequately shielded from external RF energy.

**Blasting areas**—Turn off your phone where blasting is in progress. Observe restrictions, and follow any regulations or rules.

**Potentially explosive atmospheres**—Turn off your phone when you are in any area with a potentially explosive atmosphere. Obey all signs and instructions. Sparks in such areas could cause an explosion or fire, resulting in bodily injury or death. Areas with a potentially explosive atmosphere are often, but not always, clearly marked. They include:

- fueling areas such as gas stations
- below deck on boats
- transfer or storage facilities for fuel or chemicals
- vehicles using liquefied petroleum gas, such as propane or butane
- areas where the air contains chemicals or particles such as grain, dust, or metal powders
- any other area where you would normally be advised to turn off your vehicle engine

#### **Use with Care**

Use only in normal position (to ear). Avoid dropping, hitting, bending, or sitting on the phone.

#### **Avoid Magnetic Environments**

Keep the phone away from magnets which can cause improper functioning of the phone.

#### **Keep Your Phone Dry**

Keep the phone dry. Damage can result if the phone gets wet. Water damage is not covered under warranty.

#### **Resetting the Phone**

If the screen seems frozen and the keypad does not respond to key presses, reset the phone by completing the following steps:

- 1. Remove the battery cover.
- 2. Remove and replace the battery.

If the problem persists, return the phone to the dealer for service.

#### **Accessories**

Use only Kyocera-approved accessories with Kyocera phones. Use of any unauthorized accessories may be dangerous and will void the phone warranty if said accessories cause damage or a defect to the phone.

#### **Radio Frequency (RF) Energy**

Your telephone is a radio transmitter and receiver. When it is on, it receives and sends out RF energy. Your service provider's network controls the power of the RF signal. This power level can range from 0.006 to 0.6 watts.

In August 1996, the U.S. Federal Communications Commission (FCC) adopted RF exposure guidelines with safety levels for hand-held wireless phones. These guidelines are consistent with the safety standards previously set by both U.S. and international standards bodies in the following reports:

- ANSI C95.1 (American National Standards Institute, 1992)
- NCRP Report 86 (National Council on Radiation Protection and Measurements, 1986)
- ICNIRP (International Commission on Non-Ionizing Radiation Protection, 1996)

Your phone complies with the standards set by these reports and the FCC guidelines.

#### **E911 Mandates**

Where service is available, this phone complies with the Phase I and Phase II E911 Mandates issued by the FCC.

#### **Hearing Aid Compatibility (HAC) with Mobile Phones**

Some mobile phones and hearing devices (hearing aids and cochlear implants), when used together, result in buzzing, humming, or whining noises detected by the user.

Some hearing devices are more immune than others to this interference noise, and phones also vary in the amount of interference they generate.

The wireless telephone industry has developed ratings for some of their mobile phones, to assist hearing device users in finding phones that may be compatible with their hearing devices. Not all phones have been rated.

Phones that are rated have the rating on their box or a label on the box. The ratings are not quarantees and results will vary depending on the user's hearing device and hearing loss. If your hearing device happens to be vulnerable to interference, you may not be able to use a rated phone successfully. Trying out the phone with your hearing device is the best way to evaluate it for your personal needs.

**M-Ratings**—Phones rated M3 or M4 meet FCC requirements and are likely to generate less interference to hearing devices than phones that are not labeled. M4 is the better/higher of the two ratings.

**T-Ratings**—Phones rated T3 or T4 meet FCC requirements and are likely to be more usable with a hearing device's telecoil ("T Switch" or "Telephone Switch") than unrated phones. T4 is the better/higher of the two ratings. (Note that not all hearing devices have telecoils in them.)

Hearing devices may also be measured for immunity to this type of interference. Your hearing device manufacturer or hearing health professional may help you choose the proper rating for your mobile phone. The more immune your hearing aid is, the less likely you are to experience interference noise from mobile phones. From the monday of the Phase<br>
Intensity of the two rational Standards Institute, 1992)<br>
DRAFT or "Telephone Switch" or "Telephone Switch"<br>
DRAFT or "Telephone Switch" or the two rational Standards in the<br>
mission on Non-Io

For more information about hearing aid compatibility, visit the FCC's Consumer & Governmental Affairs Bureau Web site at **www.fcc.gov/cgb/dro**.

**Kyocera Communications Inc. www.kyocera-wireless.com** To purchase accessories, visit

**kyocera.superiorcommunications.com**

# **Table of Contents**

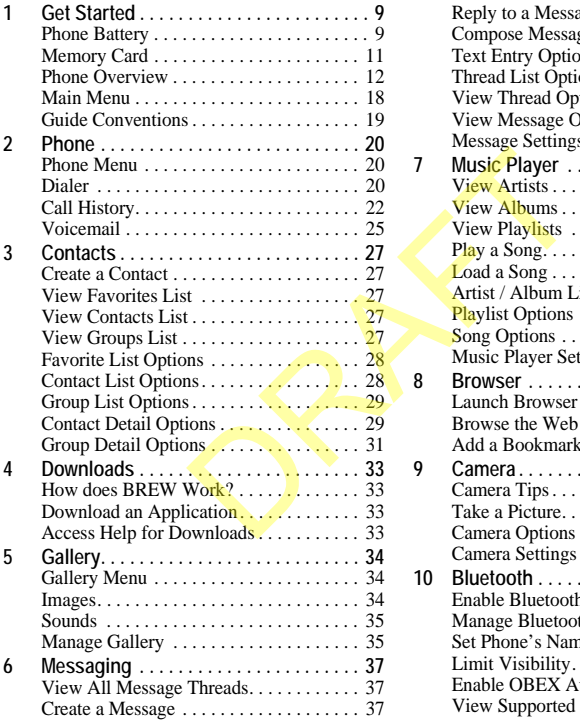

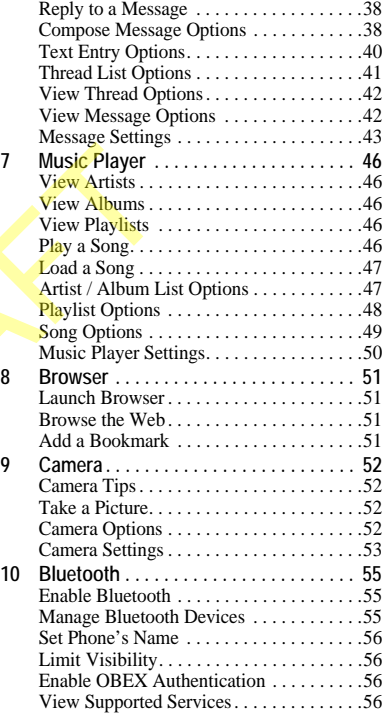

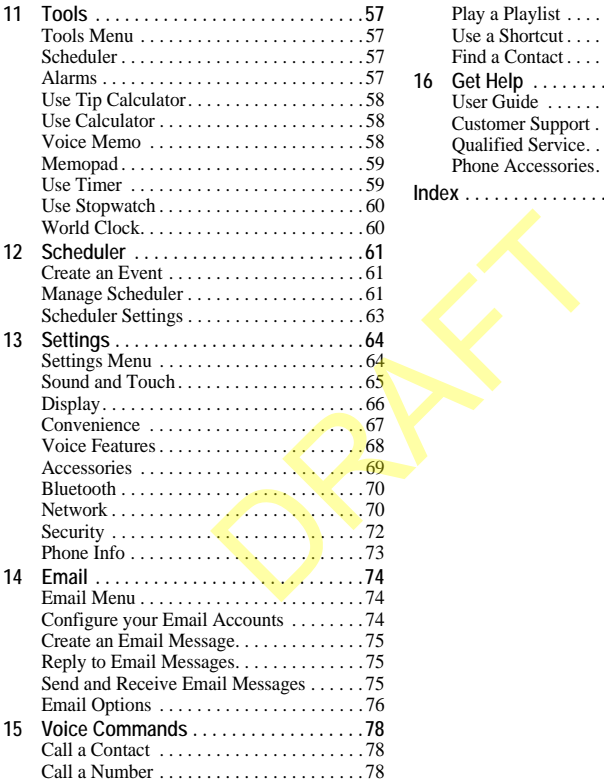

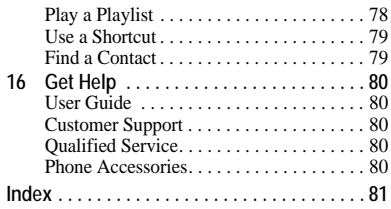

# <span id="page-8-0"></span>**1 Get Started**

# <span id="page-8-1"></span>**Phone Battery**

# Install Battery

- 1. Hold the phone face down.
- 2. Find the notch on the bottom of the phone. It is a rectangle. Using your thumbnail, remove the battery cover by prying it up from the bottom.
- 3. Place the battery in the battery casing. Make sure that the metal contacts of the battery and battery casing touch.
- 4. Replace the battery cover by sliding the notches into the openings on the top of the battery casing.
- 5. Snap the cover into place.

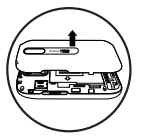

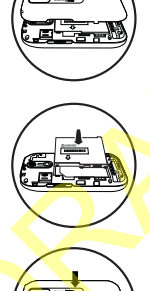

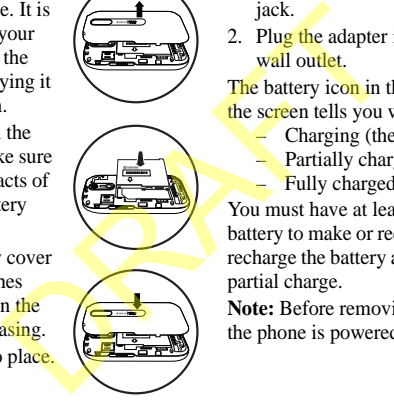

# Charge Battery

1. The Micro-USB jack is located on top of the phone. Connect the AC adapter to the Micro-USB jack.

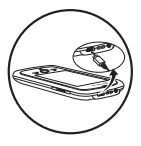

2. Plug the adapter into a wall outlet.

The battery icon in the upper-right corner of the screen tells you whether the phone is:

- Charging (the icon is animated)
- Partially charged
- Fully charged

You must have at least a partial charge in the battery to make or receive calls. You can safely recharge the battery at any time, even if it has a partial charge.

**Note:** Before removing the battery, make sure the phone is powered off.

## Battery Safety Guidelines

- Do not disassemble or open the battery.
- Do not crush, bend, deform, puncture, or shred the battery.
- Do not attempt to insert foreign objects into the battery.
- Do not immerse the battery or expose it to water or other liquids. Even if a battery appears to dry out and operate normally, internal parts can slowly corrode and cause a safety hazard.
- Always keep the battery between 15 °C and 25 °C (59 °F and 77 °F). Do not expose the battery to extremes of temperature (heat or cold), fire, or other hazards such as a cooking surface, clothes iron, or radiator.
- Never use any damaged battery.
- Only use the battery for its intended phone.
- Only use the battery with a qualified charger. Use of an unqualified battery charger may present a risk of fire, explosion, leakage, or other hazard. If you are unsure about whether a charger is qualified, contact customer support.
- Do not short-circuit the battery or allow metallic conductive objects—such as keys, coins, or jewelry—to contact the battery's terminals.
- Replace the battery only with another qualified battery. Use of an unqualified battery may present a risk of fire, explosion, leakage, or other hazard. If you are unsure about whether a replacement battery is compatible, contact customer support.
- Promptly dispose of used batteries in accordance with local regulations and recycle if possible. Do not dispose as household waste.
- Supervise all battery usage by children.
- Avoid dropping the phone or battery. If the phone or battery is dropped, especially on a hard surface, an internal short-circuit can occur and pose a safety hazard. If you suspect battery damage, take it to a service center for inspection. dependent of the start of the start of the start of the start of the start of the start of the start of the start of the start of the start of the start of the start of the properties of the couple of the property is and b
	- Improper battery use may result in a fire, explosion, or other hazard.

## Common Causes of Battery Drain

- Playing games or using the Web.
- Using the flash when taking pictures.
- Setting the backlight to always lit.
- Operating when far away from a base station or cell site.
- Using data cables or accessories.
- Operating when no service is available, or service is available intermittently.
- High earpiece and ringer volume settings.
- Repeating sound, vibration, or lighted alerts.

# <span id="page-10-0"></span>**Memory Card**

You can extend the phone's memory with a MicroSD memory card.

# Install the Memory Card

- 1. Hold the phone face down.
- 2. Find the notch on the bottom of the phone. It is a rectangle. Using your thumbnail, remove the battery cover by prying it up from the bottom.
- 3. Make sure that the metal contacts are facing down, securely slide the memory card into the inner part of the slot.

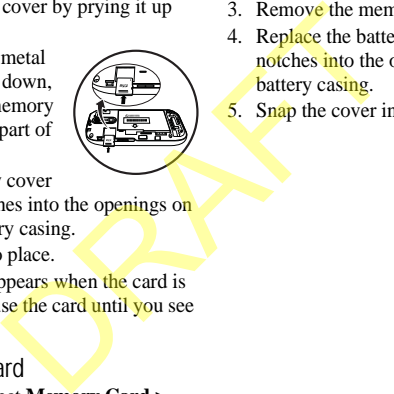

- 4. Replace the battery cover by sliding the notches into the openings on the top of the battery casing.
- 5. Snap the cover into place.

**Note:** A notification appears when the card is ready for use. Do not use the card until you see the notification.

# Format Memory Card

From **Accessories**, select **Memory Card > Format Card > Yes** to format your memory card.

**Note:** Formatting will erase all current information on the memory card.

# Remove Memory Card

- 1. Hold the phone face down.
- 2. Find the notch on the bottom of the phone. It is a rectangle. Using your thumbnail, remove the battery cover by prying it up from the bottom.

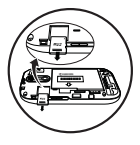

- 3. Remove the memory card from the slot.
- 4. Replace the battery cover by sliding the notches into the openings on the top of the battery casing.
- 5. Snap the cover into place.

# <span id="page-11-0"></span>**Phone Overview**

# Get to Know Your Phone

The following shows the front of the phone.

- 1. Earpiece speaker.
- 2. Touch screen. Your phone has a touch-activated screen. Touch objects on the screen to select them. The initial state of the phone is referred to as the home screen.

**Note:** To prevent damage, do not use sharp objects on the touch screen.

- 3. **Menu** key accesses the **Main Menu**.
- 4. **Send** key starts or answers a call. Press once to display the recent calls list or twice to redial the last number dialed. Press and hold to activate voice commands.

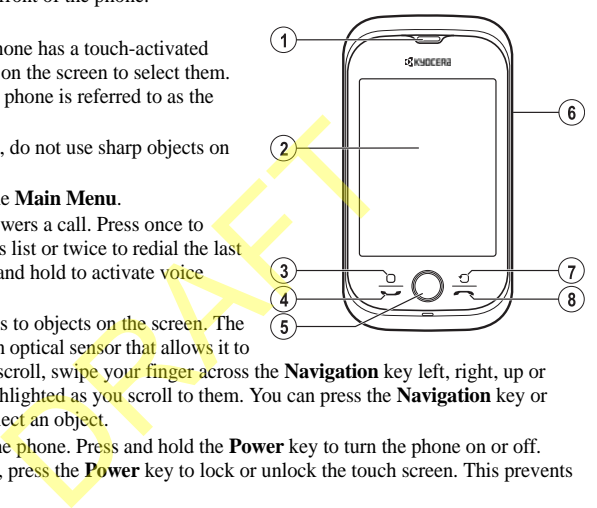

5. **Navigation** key scrolls to objects on the screen. The **Navigation** key has an optical sensor that allows it to

sense your finger. To scroll, swipe your finger across the **Navigation** key left, right, up or down. Objects are highlighted as you scroll to them. You can press the **Navigation** key or touch the screen to select an object.

- 6. **Power** key turns on the phone. Press and hold the **Power** key to turn the phone on or off. When the phone is on, press the **Power** key to lock or unlock the touch screen. This prevents accidental touches.
- 7. **Back** key returns you to the previous screen.
- 8. **End** key ends a call or browser session. You can also return to the home screen, when you press the **End** key.

**Note:** The **End** key does not turn on the phone. Use the **Power** key to turn the phone on or off.

The following shows the back of the phone.

- 1. Accessory eyelet (for optional straps and lanyards).
- 2. Jack for AC adapter (included) and Micro-USB cable (sold separately).
- 3. Camera lens.
- 4. **Power** key turns on the phone. Press and hold the **Power** key to turn the phone on or off. When the phone is on, press the **Power** key to lock or unlock the touch screen. This prevents accidental touches.
- 5. Jack for a hands-free headset (sold separately).
- 6. External speaker.
- 7. **Camera** key activates camera mode. Press and hold the **Camera** key to activate camera mode.
- 8. **Volume** key raises or lowers ringer volume.

**Warning:** Inserting an accessory into the incorrect jack will damage the phone.

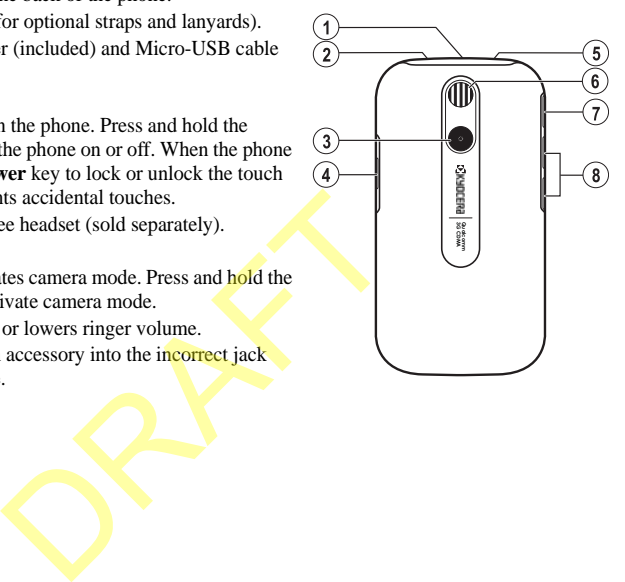

Home Screen

The home screen refers to the initial state of the phone. This is also called the idle state. The home screen has the following elements:

- 1. Top row icons. The top row of the screen has a set of small icons that display signal strength, battery life, message alerts, and other information.
- 2. Top row shortcuts. Your phone has the following shortcuts:
	- **Browser** to browse the web.
	- **Gallery** to view media files.
	- **Music** to play music.
- 3. Banner area. The banner area displays a greeting banner, date, and time.
- 4. Bottom row shortcuts. Your phone has the following shortcuts:
	- **Dialer** to call a number.
	- **Contacts** to view contacts.
	- Messaging to view messages.

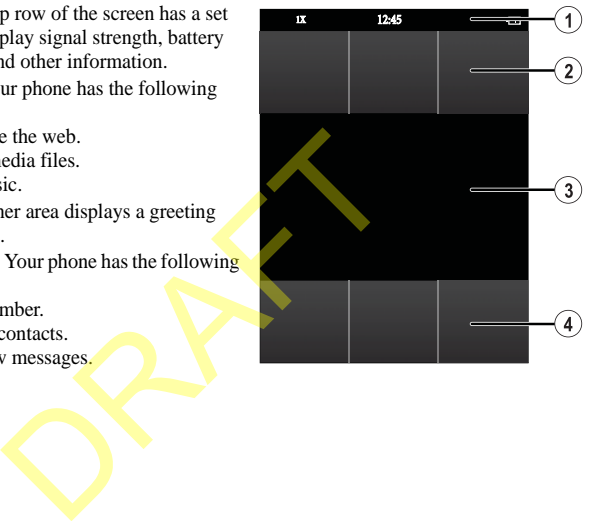

## Message Screen

From **Messaging**, you will see the following screen. This screen has the following elements that are commonly used throughout your phone's software:

- 1. Top row icons.
- 2. Title. The title displays your current location.
- 3. Work space. The work space is where you can complete tasks. For example, the message screen has a list of threads in the work space.
- 4. Option bar. The option bar displays the most frequent options used. The option bar can contain icons or words.

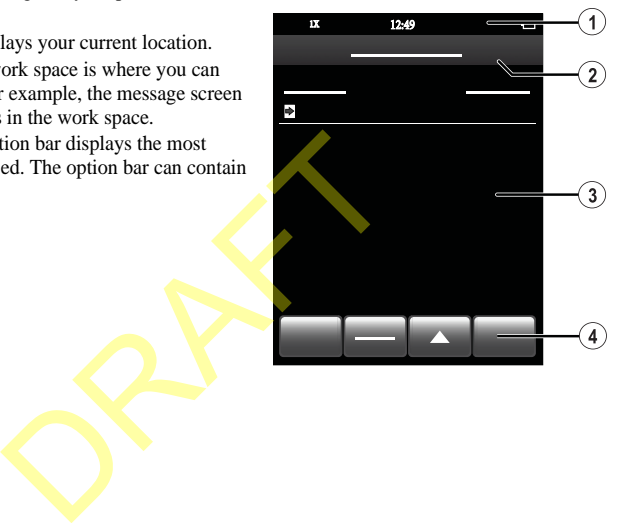

# Top Row Icons

These icons may appear on the top row of your phone's screen.

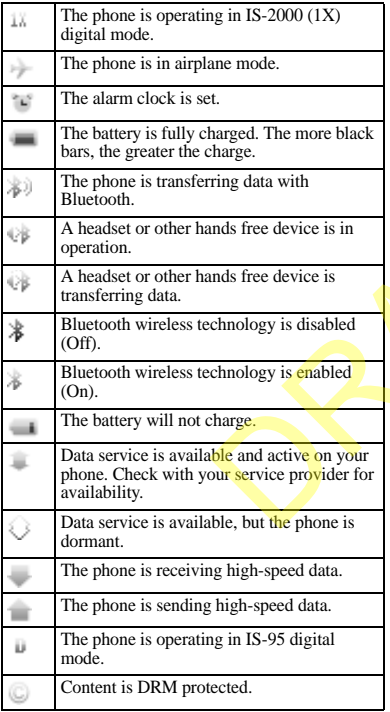

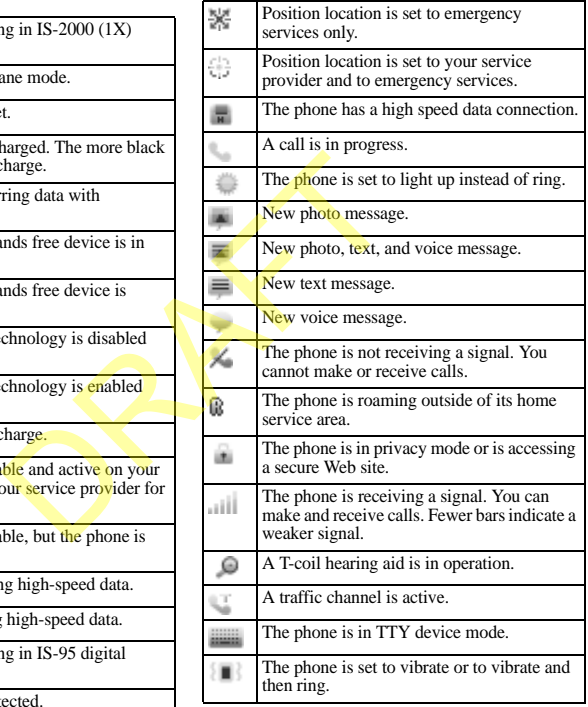

## Touch Icons

You can touch icons to initiate actions when they appear on your screen's working space. Icons are referred to in the user guide as follows:

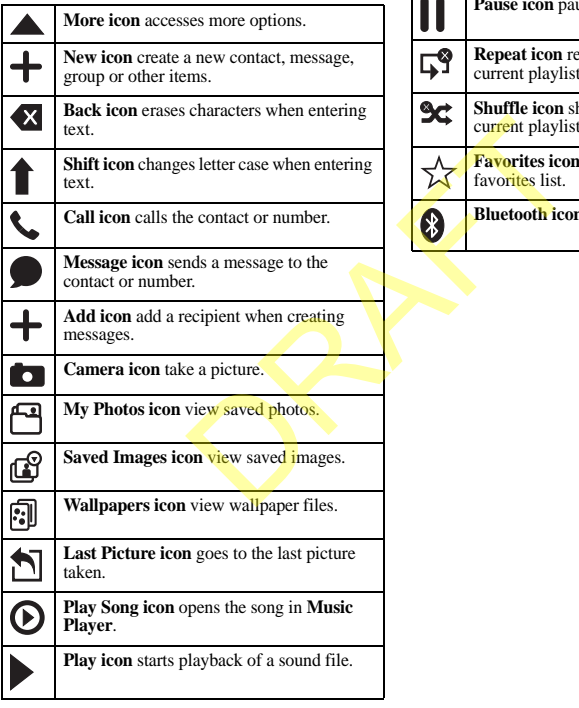

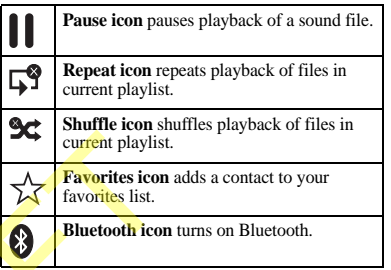

# <span id="page-17-0"></span>**Main Menu**

From the home screen, press the **Menu** key to access the main menu.

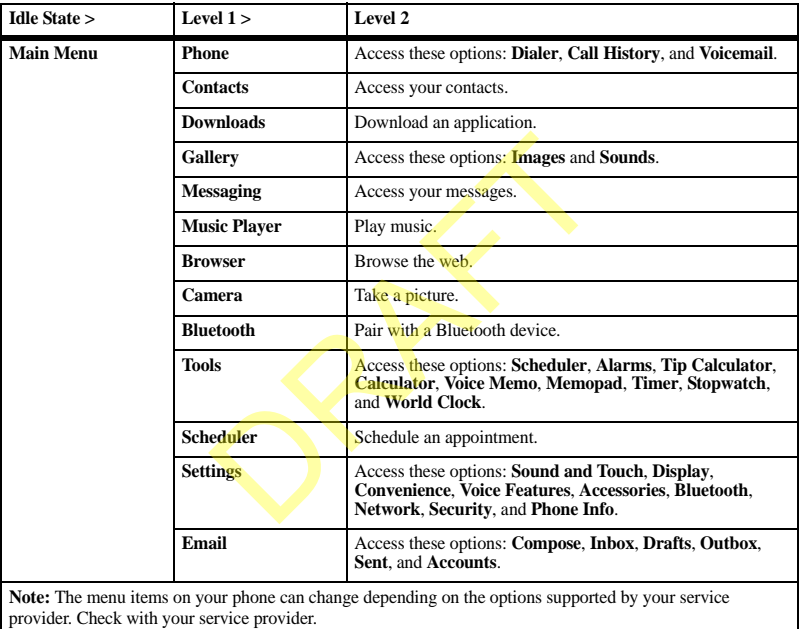

# <span id="page-18-0"></span>**Guide Conventions**

In this guide, the following conventions are used when describing phone features.

**Touch** means to touch an area on the screen. For example, "Touch **Done**" means to physically touch the word **Done** on your phone screen.

**Press** means to use a phone key. For example, "Press the **Send** key to make a phone call" tells you to physically press the **Send** key on your phone.

**Scroll** means to use the **Navigation** key to move through a list on the display. For example, "Scroll through your contacts list to choose a contact" means to physically swipe the **Navigation** key up or down to scroll through the list on the display. make a phone call" tells<br>the **Send** key on your<br>
e **Navigation** key to<br>
the display. For<br>
gh your contacts list to<br>
ns to physically swipe<br>
or down to scroll<br>
display.<br>
e an option. For<br> **wigation** to select the<br>
ption. Yo

**Select** means to choose an option. For example, "Select **Settings**" means to physically press the **Navigation** to select the highlighted **Settings** option. You can also touch **Settings** to select it.

**>** (greater than symbol) tells you to select an option from a menu or list. For example, "**Settings** > **Accessories**" means to:

- 1. From the main menu, touch **Settings** .
- 2. Scroll to the **Accessories** option.
- 3. Touch **Accessories** .

# <span id="page-19-0"></span>**2 Phone**

Use **Phone** to access your call features.

# <span id="page-19-1"></span>**Phone Menu**

Select **Phone** to access the following features:

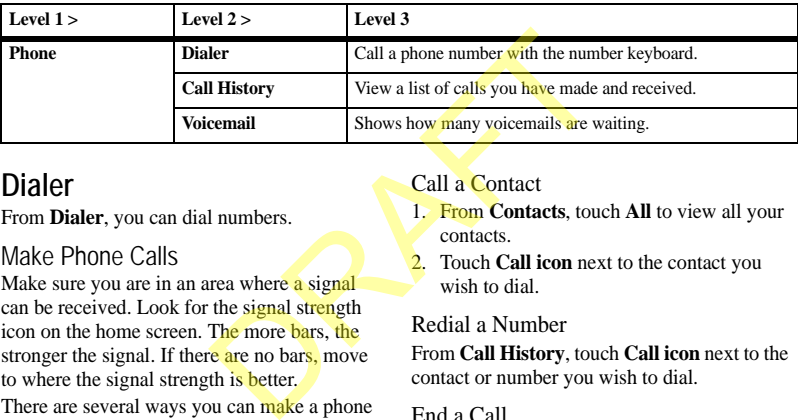

# <span id="page-19-2"></span>**Dialer**

From **Dialer**, you can dial numbers.

## Make Phone Calls

Make sure you are in an area where a signal can be received. Look for the signal strength icon on the home screen. The more bars, the stronger the signal. If there are no bars, move to where the signal strength is better.

There are several ways you can make a phone call.

#### Dial a Number

- 1. From **Dialer**, enter a phone number.
- 2. Touch **Call** to dial the number.

### Call a Contact

- 1. From **Contacts**, touch **All** to view all your contacts.
- 2. Touch **Call icon** next to the contact you wish to dial.

#### Redial a Number

From **Call History**, touch **Call icon** next to the contact or number you wish to dial.

#### End a Call

To end a phone call, press the **End** key.

#### Use Voice Commands

You can use voice commands to call a contact from your voice dial list or to dial a phone number. For more information, see ["Voice](#page-77-0)  [Commands" on page 78.](#page-77-0)

### Use Fast Find

You can find contacts quickly when **Fast Find** is enabled.

- 1. From **Dialer**, enter the numbers corresponding to the letters of the name you want to find.
- 2. Touch **Hide** to view the results.
- 3. Touch a contact to make a phone call or touch the entry field to do a new search.

To enable fast find, see "Enable Fast Find" on page 68.

## Answer Phone Calls

When a call comes in, the phone rings, vibrates, or lights up. The phone number of the caller also appears if it is not restricted. If the number is stored in your contacts list, the contact's name appears. d to do a new search. Mute Sound durin<br>
"Enable Fast Find" on<br>
This feature works a<br>
touch Mute to silend<br>
S<br>
the phone rings,<br>
During a call, touch De<br>
the phone number of the During a call, touch is<br>
is not restricted. I

There are several ways you can respond to an incoming call.

#### Answer a Call

When you receive a call alert, touch **Call icon** to answer the call.

### Silence a Call

When you receive a call alert, touch **Silence** to quiet the alert. You can either touch **Call icon** to answer or let it go to voicemail (if applicable).

Adjust Volume during a Call During a call, press the **Volume** key up or down to adjust the earpiece volume.

### Use Speaker during a Call

This feature works as a toggle. During a call, touch **Speaker** to activate the speakerphone. Touch **Speaker** to turn off the speakerphone.

### Mute Sound during a Call

This feature works as a toggle. During a call, touch **Mute** to silence the microphone. Touch **Mute** to turn on the microphone.

# Use Bluetooth Device during a Call

During a call, touch **Bluetooth icon** to connect to a paired Bluetooth device. Touch **Bluetooth icon** again to disconnect.

For more information, see ["Bluetooth" on](#page-54-0)  page 55.

# Emergency Services

### Call Emergency Services

You can call an emergency code even if your phone is locked or your account is restricted. When you call, your phone enters emergency mode. This enables the emergency service exclusive access to your phone to call you back, if necessary. To make or receive regular calls after dialing the code, you must exit this mode.

To dial an emergency code:

- 1. From **Dialer**, enter the 3-digit emergency code.
- 2. Touch **Call**.

## Exit Emergency Services

- 1. When you have completed an emergency call, press the **End** key.
- 2. Touch **Exit** again to confirm your choice.

**Note:** To determine who has access to your location, see "Set Location Information" on page 71.

# Dialer Options

Save Number to Contacts

- 1. When entering a number, select **More icon > Save Number**.
- 2. Touch **Add to Existing Contact** or **Create New Contact**.
- 3. Complete the appropriate task.

## Send Message to a Number

- 1. When entering a number, select **More icon > Send Message**.
- 2. Complete your message.

## Search for a Number

- 1. When entering a number, select **More icon > Find Number** to search for a number among your contacts or call history.
- 2. Select a number and touch **Call** to dial.

### Enter a Hard Pause

- 1. When entering a number, select **More icon > Hard Pause**. A hard pause causes the phone to wait until you touch **Release** while making the call.
- 2. Enter the remaining numbers and touch **Call** to dial.

### Enter a Time Pause

- 1. When entering a number, select **More icon > Time Pause**. A time pause causes the phone to stop dialing for two seconds. Shifter your tender of the transfer and the transfer and the transfer and the principal and the principal and the principal and the space of the transfer and the call to dial.<br>
CRIS Spectral Call to dial.<br>
CRIS Spectral Ca
	- 2. Enter the remaining numbers and touch **Call** to dial.

# <span id="page-21-0"></span>**Call History**

# View Call History

- 1. From **Call History**, view your entire call log.
- 2. At the call log, you can do one of the following:
	- Touch a contact or number to view the call details.
	- Touch **Call icon** next to contact or number to dial the number.
	- Touch **Missed** to view missed calls only.
	- Touch **Outgoing** to view outgoing calls only.
	- Touch **Incoming** to view incoming calls only.
	- Touch **More icon** to access more features.

View Missed Calls

- 1. From **Call History**, touch **Missed**.
- 2. At the **Missed** call log, you can do one of the following:
	- Touch a contact or number to view the call details.
	- Touch **Call icon** next to contact or number to dial the number.
	- Touch **Outgoing** to view outgoing calls only.
	- Touch **Incoming** to view incoming calls only.
	- Touch **All** to view all calls.
	- Touch **More icon** to access more features.

When you have missed a call, a notification appears on your screen. Touch **OK** to ignore or **View** to see the missed call. g to view outgoing calls<br>
g to view incoming calls<br>
and details.<br>
w all calls.<br>
w all calls.<br>
w all calls.<br>
w all calls.<br>
<br>
w all calls.<br>
<br>
Touch **Misser**<br>
Touch **Outgoing.**<br>
Touch **All to**<br>
Touch **All to**<br>
Touch **All to**<br>

# View Outgoing Calls

- 1. From **Call History**, touch **Outgoing**.
- 2. At the **Outgoing** call log, you can do one of the following:
	- $\overline{a}$  Touch a contact or number to view the call details.
	- Touch **Call icon** next to contact or number to dial the number.
	- Touch **Missed** to view missed calls only.
	- Touch **Incoming** to view incoming calls only.
- Touch **All** to view all calls.
- Touch **More icon** to access more features.

# View Incoming Calls

- 1. From **Call History**, touch **Incoming**.
- 2. At the **Incoming** call log, you can do one of the following:
	- Touch a contact or number to view the call details.
	- Touch **Call icon** next to contact or number to dial the number.
	- Touch **Missed** to view missed calls only.
	- Touch **Outgoing** to view outgoing calls only.
	- Touch **All** to view all calls.
	- Touch **More icon** to access more features.

# Call History Options

## View a Call Record

- 1. When viewing a call log, touch a record.
- 2. At the call record, you can do one of the following:
	- Touch **Call icon** to dial the contact or number.
	- Touch **Msg** to send a message to contact or number.
	- Touch **Save** to save the number.
	- Touch **Delete** to erase the record.

View Life Timer

When viewing a call log, select **More icon > Call Timers** to view the total **Life Timer** call time.

This timer tracks all calls made and received for the life of the phone and cannot be reset.

#### View Recent Timer

When viewing a call log, select **More icon > Call Timers** to view the total **Recent** call time. This timer tracks all calls made and received since you last reset the timer. To reset this timer to zero, touch **Recent** and select **Reset > Yes**.

### View Home Timer

When viewing a call log, select **More icon > Call Timers** to view the total **Home** call time. This timer tracks all calls made and received in your home network since you last reset the timer. To reset this timer to zero, touch **Home** and select **Reset > Yes**. Select More ion ><br>
made and received<br>
net. To reset this time tracks all cal<br>
net and select Reset ><br>
ouch **Incoming** and select<br>
net and select Reset ><br>
view Outgoing Time<br>
when viewing a call log<br>
select More ion ><br>
otal

### View Roam Timer

When viewing a call log, select **More icon > Call Timers** to view the total **Roam** call time. This timer tracks all roaming calls made and received in your home network since you last reset the timer. To reset this timer to zero, touch **Roam** and select **Reset > Yes**.

Your phone can alert you with a short beep ten seconds before each minute passes during a call. For more information, see "Enable Minute Alert" on page 68.

### View Incoming Timer

When viewing a call log, select **More icon > Call Timers** to view the total **Incoming** call time.

This timer tracks all calls received since you last reset the timer. To reset this timer to zero, touch **Incoming** and select **Reset > Yes**.

### View Outgoing Timer

When viewing a call log, select **More icon > Call Timers** to view the total **Outgoing** call time.

This timer tracks all calls made since you last reset the timer. To reset this timer to zero. touch **Outgoing** and select **Reset > Yes**.

### View Data Counter

When viewing a call log, select **More icon > Kilobyte Counter** to track the amount of kilobytes sent during data calls. Select **Done** when finished.

This counter tracks kilobytes for data calls made, data calls received, and total data. To reset the counter to zero, select **More icon > Reset > Yes**.

### Delete Multiple Records

- 1. When viewing a call log, select **More icon > Delete**.
- 2. Select records to delete. A mark appears next to each selection. You can also remove marks.
- 3. Select **Delete > Yes** to confirm.

#### Delete All Records

- 1. When viewing a call log, select **More icon > Delete All**.
- 2. Touch **Yes** to confirm.

**Note:** You cannot recover deleted information.

# <span id="page-24-0"></span>**Voicemail**

Configure your Voicemail

Before your phone can receive voicemail messages, you need to set up a password and record a personal greeting with your service provider. and the Blue<br>
Maria Charles Contraction Charles Contraction Charles Charlotte Charles Charles Charles Charles Charles Charles Charles Charles Charles Charles Charles Charles Charles Charles Charles Charles Charles Charles

When you have set up your voicemail, all unanswered calls to your phone are automatically transferred to voicemail, even if your phone is in use or turned off.

- 1. From **Phone**, touch **Call icon** next to **Voicemail**.
- 2. Follow the system prompts to create a password and record a greeting.

**Note:** From **Dialer**, you can touch and hold 1 to access voicemail.

## Check your Voicemail

When you receive a voicemail message, a notification with a voicemail message icon appears at the top of your screen.

- At the voicemail notification, touch **Listen** to call your voicemail number and follow the system prompts to retrieve the message. Touch **Close** to clear the notification without checking messages. The notification icon remains on top of the screen until you listen to the message.
- When only the voicemail message icon appears on top of the screen, touch and hold 1 on the **Dialer**. Follow the system prompts to retrieve the message.

## Voicemail Settings

From **Voicemail**, you can access the following features.

### Reset Notification Count

- 1. From **Voicemail Notification Count**, touch **Reset** to set notifications to zero.
- 2. Touch **OK** to confirm.

### Set Voicemail Number

Often your service provider automatically programs your voicemail number (the number your phone calls to retrieve voicemail). Do the following to change it:

- 1. From **Voicemail Number**, modify your voicemail number.
- 2. Touch **Done** to save.

Set Voicemail Alert

From **Voicemail Alert**, select an alert type for voicemail.

If you select an **& Remind** alert, the phone notifies you once when receiving a new alert and notifies you again every five minutes. To dismiss a reminder alert, touch **Close**.

# <span id="page-26-0"></span>**3 Contacts**

Use **Contacts** to store information about a person or company.

# <span id="page-26-1"></span>**Create a Contact**

- 1. From **Contacts**, touch **New icon**.
- 2. At the edit contact screen, touch **Name** to enter the name.
- 3. Touch **Add Primary Number** to enter the phone number.
- 4. If applicable, enter additional phone numbers, email addresses, and other contact details.
- 5. When done, touch **Save**.

# <span id="page-26-2"></span>**View Favorites List**

- 1. From **Contacts**, view your list of favorites. If you do not have any favorites, then all contacts are listed. Example 1 and the model of the same of the same of the same of the same of the same of the same of the same of the same of the same of the same of the same of the same of the same of the same of the same of the same of th
- 2. At the favorites list, you can do one of the following:
	- $-$  Touch a contact to make a call or send a message.
	- Touch **New icon** to create a new contact.
	- Touch **Groups** to view the groups list.
	- Touch **All** to view the entire contacts list.
	- Touch **More icon** to access more features.

# <span id="page-26-3"></span>**View Contacts List**

- 1. From **Contacts**, touch **All** to view all your contacts.
- 2. At the contacts list, you can do one of the following:
	- Touch a contact to view details.
	- Touch **Call icon** to dial the number.
	- **Touch New icon** to create a new contact.
	- Touch **Favorites icon** to view the favorites list.
	- Touch **Groups** to view the groups list.
	- Touch **More icon** to access more features.

# <span id="page-26-4"></span>**View Groups List**

- 1. From **Contacts**, touch **Groups** to view your groups.
- 2. At the groups list, you can do one of the following:
	- Touch a group to view group members.
	- Touch **New icon** to create a new group.
	- Touch **Favorites icon** to view the favorites list.
	- Touch **All** to view the entire contacts list.
	- Touch **More icon** to access more features.

# <span id="page-27-0"></span>**Favorite List Options**

Send Favorites via Message

- 1. At the favorites list, select **More icon > Send Favorites as vCard > via Message** to attach the list to a message.
- 2. Complete the message.

## Send Favorites via Bluetooth

- 1. At the favorites list, select **More icon > Send Favorites as vCard > via Bluetooth** to send the list to a Bluetooth-enabled device. Contacts to play the<br>
let More icon ><br>
ard > via Bluetooth<br>
ard > via Bluetooth<br>
Send Contacts List<br>
1. At the contacts List<br>
1. At the contacts List<br>
let More icon ><br>
ard > to Printer<br>
3. Complete the messa<br>
3. Complete t
- 2. Complete the appropriate task.

# Send Favorites to Printer

- 1. At the favorites list, select **More icon > Send Favorites as vCard > to Printer** to print list on a Bluetooth-enabled printer.
- 2. Complete the appropriate task.

# <span id="page-27-1"></span>**Contact List Options**

# Find a Contact

- 1. At the contacts list, select **More icon > Search Contacts**.
- 2. Enter letters to search by name or numbers to search by number.
- 3. Touch **Search** to view results.

# Enable Voice Dial Tags

Your phone can create a voice dial tag for each contact. The name field cannot be blank nor

can the name be more than five syllables in length. You can enable or disable the voice dial tags associated with your contacts.

- 1. At the contacts list, select **More icon > Voice Dial List**.
- 2. At the voice tag list, touch boxes to add or remove checkmarks. A checkmark appears next to each enabled voice dial. Touch contacts to play the voice tag.
- 3. When done, touch **Save**.

# Send Contacts List via Message

- 1. At the contacts list, select **More icon > Send Contacts as vCard > via Message**.
- 2. Choose the contacts to include in list.
- 3. Complete the message.

# Send Contacts List via Bluetooth

- 1. At the contacts list, select **More icon > Send Contacts as vCard > via Bluetooth**.
- 2. Choose the contacts to include in the list.
- 3. Complete the appropriate task to send list to a Bluetooth-enabled device.

## Send Contacts List to Printer

- 1. At the contacts list, select **More icon > Send Contacts as vCard > to Printer**.
- 2. Choose the contacts to include in the list.
- 3. Complete the appropriate task to print list on a Bluetooth-enabled printer.

# Delete Multiple Contacts

- 1. At the contacts list, select **More icon > Delete Contacts**.
- 2. Select contacts to delete. A mark appears next to each selection. You can also remove marks.
- 3. Touch **Delete > Yes** to confirm.

## Delete All Contacts

- 1. At the contacts list, select **More icon > Delete All Contacts**.
- 2. Touch **Yes** to confirm.

**Note:** You cannot recover deleted information.

# <span id="page-28-0"></span>**Group List Options**

Create a Group

- 1. At the groups list, touch **New icon**.
- 2. Enter a name, touch **Done**.
- 3. Touch **Edit** to add members.
- 4. Select contacts to add. A mark appears next to each selection. You can also remove contacts. Select More icon ><br>
Send Message to<br>
the number you wish to send a m<br>
icon next to the r<br>
ver deleted information.<br>
<br>
DRS<br>
2. Complete the me<br>
sight o send a m<br>
in DOR<br>
2. Touch Name to e<br>
Edit Contact Nam<br>
2. Touch Name t
- 5. Touch **Done** to confirm members.

## Delete Groups

- 1. At the groups list, select **More icon > Delete Groups**.
- 2. Select groups to delete. A mark appears next to each selection. You can also remove marks.

#### 3. Touch **Delete > Yes** to confirm.

**Note:** You cannot recover deleted information or erase preloaded groups.

# <span id="page-28-1"></span>**Contact Detail Options**

### Call a Contact

When viewing a contact, touch **Call icon** next to the number you wish to dial.

# Send Message to a Contact

- 1. When viewing a contact, touch **Message icon** next to the number or address you wish to send a message.
- 2. Complete the message.

## Edit Contact Name

- 1. When viewing a contact, touch **Edit**.
- 2. Touch **Name** to edit the name.
- 3. Touch **Done**.
- 4. Touch **Save** to save the contact.

## Change Primary Number

When a contact has more than one number, the first number created becomes the primary number by default. To change the contact's primary number, do the following:

- 1. When viewing a contact, touch **Edit**.
- 2. Touch **Change Primary**.
- 3. Select a primary number and touch **Done**.
- 4. Touch **Save** to save the contact.

Change Phone Type

- 1. When viewing a contact, touch **Edit**.
- 2. Select the phone type next to the number. For example, to change a mobile phone type, touch the phone icon next to the number.
- 3. Select a phone type and touch **Done**.
- 4. Touch **Save** to save the contact.

## Edit Contact Details

- 1. When viewing a contact, touch **Edit**.
- 2. Touch a number, email, street address or other detail to edit it.
- 3. Touch **Done**.
- 4. Touch **Save** to save the contact.

## Add Contact Details

- 1. When viewing a contact, touch **Edit**.
- 2. Touch a detail to add it. For example, to add a number, touch **Add Phone**.
- 3. Touch **Done**.
- 4. Touch **Save** to save the contact.

## Assign Image to Contact

- 1. When viewing a contact, touch **Edit**.
- 2. Touch the image to modify it.
- 3. Select an image file.
- 4. Touch **Save** to save the contact.

## Assign Ringer to Contact

- 1. When viewing a contact, touch **Edit**.
- 2. Touch **Ringer** to change the call alert for the contact.
- 3. Select a sound file.
- 4. Touch **Save** to save the contact.

## Assign Message Tone to Contact

- 1. When viewing a contact, touch **Edit**.
- 2. Touch **Message Tone** to change the message alert for the contact.
- 3. Select a sound file.
- 4. Touch **Save** to save the contact.

# Assign Contact to Favorites When viewing a contact, touch **Favorites icon** to add contact to your favorites. To remove the contact from your favorites, touch the **Favorites icon** again. 1. When viewing a concert, touch **Edit**.<br>
1. Solect a sound file.<br>
1. street address or<br>
3. Select a sound file.<br>
4. Touch Save to save<br>
e contact.<br>
Assign Contact to your five of the same viewing a contact<br>
to add contact

## Assign Contact to Group

- 1. When viewing a contact, touch **Edit**.
- 2. Touch **Groups**.
- 3. Select groups to assign and touch **Done**. A mark appears next to each selection. You can also remove marks.
- 4. Touch **Save** to save the contact.

# Send Contact via Message

- 1. When viewing a contact, select **More icon > Send Contact as vCard > via Message** to attach the contact to a message.
- 2. Complete the message.

## Send Contact via Bluetooth

- 1. When viewing a contact, select **More icon > Send Contact as vCard > via Bluetooth** to send the contact to a Bluetooth-enabled device.
- 2. Complete the appropriate task.

## Send Contact to Printer

- 1. When viewing a contact, select **More icon > Send Contact as vCard > to Printer** to print contact on a Bluetooth-enabled printer. Vertu Solution Rename a Group<br>
1. When viewing a<br>
priate task.<br> **Example 3** Group<br>
1. When viewing a<br>
priate task.<br> **Example 3** Group<br>
2. Edit the name and<br>
2. Edit the name and<br>
2. Select an image 1<br>
priate task.<br>
Assign
- 2. Complete the appropriate task.

## Delete a Contact

- 1. When viewing a contact, select **More icon > Delete Contact**.
- 2. Touch **Yes** to confirm.

# <span id="page-30-0"></span>**Group Detail Options**

## Add Contacts to Group

- 1. When viewing a group, touch **Edit**.
- 2. Select contacts to add. A mark appears next to each selection. You can also remove contacts.
- 3. Touch **Done** to save.

## Rename a Group

- 1. When viewing a group, select **More icon > Rename Group**.
- 2. Edit the name and touch **Done**.

### Assign Image to Group

- 1. When viewing a group, select **More icon > Assign Photo**.
- 2. Select an image file.

## Assign Ringer to Group

- 1. When viewing a group, select **More icon > Assign Ringer**.
- 2. Select a sound file.

## Assign Message Tone to Group

- 1. When viewing a group, select **More icon > Assign Message Tone**.
- 2. Select a sound file.

## Send Group via Message

- 1. When viewing a group, select **More icon > Send Group as vCard > via Message** to attach the group information to a message.
- 2. Complete the message.

### Send Group via Bluetooth

- 1. When viewing a group, select **More icon > Send Contact as vCard > via Bluetooth** to send the group information to a Bluetooth-enabled device.
- 2. Complete the appropriate task.

# Send Group to Printer

- 1. When viewing a group, select **More icon > Send Group as vCard > to Printer** to print the group information on a Bluetooth-enabled printer. DRAFT
- 2. Complete the appropriate task.

# Delete a Group

- 1. When viewing a group, select **More icon > Delete Group**.
- 2. Touch **Yes** to confirm.

**Note:** You cannot erase preloaded groups.

# <span id="page-32-1"></span><span id="page-32-0"></span>**How does BREW Work?**

Your Kyocera phone has the added ability to download and manage applications through **BREW** 

You connect to the server, download applications, and then manage them as you like. When you choose an application, you have the option of choosing a demo, various limited use options, or the full version—all varying in price. If you choose a demo, BREW lets you know when it has expired. If you choose a priced version, the amount is added to your phone bill. BREW also lets you know if you are running out of memory. At that point, you can either disable an application or remove it completely. manage them as you<br>
an application, you<br>
osing a demo, various<br>
the full version—all<br>
thoose a demo, BREW<br>
the full version—all<br>
choose a demo, BREW<br>
5. Touch Yes to com<br>
has expired if you<br>
the amount is added to<br>
the may

Once applications are loaded, you can update to newer versions as they become available. For more information about BREW capabilities and application pricing, contact your service provider.

# <span id="page-32-2"></span>**Download an Application**

1. From **Downloads**, select **MobileShop > Catalog**. When a connection is made, a list of application types appears.

- 2. Touch an application type. A list of applications appears. Long titles scroll left as you highlight them.
- 3. Touch an application. A list of usages appears. There may be one or more usages available. Prices are specified for each usage.
- 4. Touch a usage for the application. You are prompted to confirm your purchase.
- 5. Touch **Yes** to confirm. The application downloads to your phone. Download times may vary.

To open the application now, touch **Yes**. If you select **No**, you return to the applications list, where you see your new application.

**Note:** Your connection to the application server automatically ends after 30 seconds, unless you connect again to download more applications. If you want to end the connection manually, press the **End** key on your phone.

# <span id="page-32-3"></span>**Access Help for Downloads**

From **Downloads**, touch **Help** to get instructions on how to run and manage your downloaded applications.

# <span id="page-33-0"></span>**5 Gallery**

Use **Gallery** to retrieve and playback media files and other downloads.

# <span id="page-33-1"></span>**Gallery Menu**

Select **Gallery** to access the following functions:

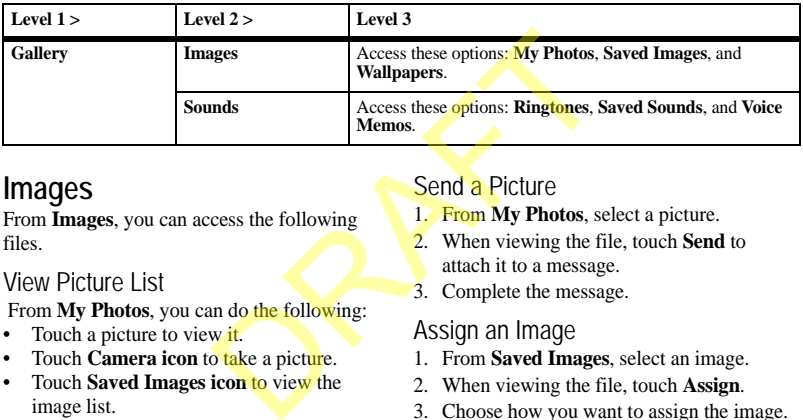

# <span id="page-33-2"></span>**Images**

From **Images**, you can access the following files.

### View Picture List

From **My Photos**, you can do the following:

- Touch a picture to view it.
- Touch **Camera icon** to take a picture.
- Touch **Saved Images icon** to view the image list.
- Touch **Wallpapers icon** to view the wallpaper list.
- Touch **More icon** to access more features.

# Send a Picture

- 1. From **My Photos**, select a picture.
- 2. When viewing the file, touch **Send** to attach it to a message.
- 3. Complete the message.

## Assign an Image

- 1. From **Saved Images**, select an image.
- 2. When viewing the file, touch **Assign**.
- 3. Choose how you want to assign the image.
- 4. Complete the appropriate task.

### Change the Wallpaper

- 1. From **Wallpapers**, select a wallpaper.
- 2. When viewing the file, touch **Set as Default**.
- 3. Touch **Set** to confirm.

# <span id="page-34-0"></span>**Sounds**

From **Sounds**, you can access the following files.

# Assign a Ringtone

- 1. From **Ringtones**, select a ringtone.
- 2. When viewing the file, touch **Assign**.
- 3. Choose how you want to assign the ringtone.
- 4. Complete the appropriate task.

# Assign a Sound

- 1. From **Saved Sounds**, select a sound.
- 2. When viewing the file, touch **Assign**.
- 3. Choose how you want to assign the sound.
- 4. Complete the appropriate task.

# Record a Voice Memo

- 1. From **Voice Memos**, touch **Record New**.
- 2. Use the **Start**, **Pause**, **Stop** and other controls to record a memo.
- 3. When you are done, touch **Save**.

# <span id="page-34-1"></span>**Manage Gallery**

# View a Slideshow

- 1. At a file list, select **More icon > Slideshow View** to play the slideshow of the files contained in the list.
- 2. Touch the screen prompts to control the slideshow.

## Store All Files Online

At a file list, select **More icon > Store All Online** to automatically sync files in the list with your online album.

## Set File as Wallpaper

- 1. When viewing a file, select **More icon > Set as Wallpaper**.
- 2. Touch **Set** to confirm.

# View File Details

When viewing a file, select **More icon > Image Details to** view file infomation.

# Modify a File

- 1. When viewing a file, select **More icon > Modify Image** and the applicable option to rotate, resize, and so on. 2. Touch Set to concept to concept the concept of the Details<br>
Solid Section Set to concept the Details<br>
Solid Section Section Section Section Section Section Section Section Section Section Section Section Section Section
	- 2. When done, touch **OK** to save the changes.

## Rename a File

- 1. When viewing a file, select **More icon > Rename**.
- 2. Enter a new name and touch **Done**.

You can only rename unlocked files. Preloaded files on your phone are always locked.

# Send File to Online Location

When viewing a file, select **More icon > Send to Online Album** to send the file to your online album.

# Send File via Bluetooth

- 1. When viewing a file, select **More icon > Send via Bluetooth** to send the event to a Bluetooth-enabled device.
- 2. Complete the appropriate task.

## Send File to Printer

- 1. When viewing a file, select **More icon > Send to Printer** to print the file on a Bluetooth-enabled device.
- 2. Complete the appropriate task.

# Move File to Card

- 1. When viewing a file, select **More icon > Move to Card** to move the file from the phone memory to the card memory.
- 2. Touch **Yes** to confirm.

To move a file back to the phone, select **Move to Phone**.

# Copy File to Card

- 1. When viewing a file, select **More icon > Copy to Card** to copy a file from phone memory to card memory.
- 2. Touch **Yes** to confirm.

To copy a file back to the phone, select **Copy to Phone**.

# Lock a File

When viewing a file, select **More icon > Lock** to protect a file from being accidently erased. To unlock the file, select **Unlock**.

## Browse Pictures

- 1. From **My Photos**, select a picture.
- 2. To browse through your pictures, touch and drag on the screen. You can also scroll left or right with the **Navigation** key.

### Use the Zoom

- 1. When viewing a file, use the **Navigation** key to zoom. Scroll up to zoom in and down to zoom out.
- 2. Press the **Back** key to exit.

# Delete a File

When viewing a file, select **More icon** and the applicable option. For example, select **Delete Image** to erase an image.

You can only erase unlocked files. Preloaded files on your phone are always locked.

# Delete All Pictures

From **My Photos**, select **More icon > Delete All Pictures > Yes** to erase all pictures. **Note:** You can only erase unlocked files. From My Photos, select More icon<br>
From DRAFT DRAFT DRAFT DRAFT DRAFT DRAFT DRAFT DRAFT DRAFT DRAFT DRAFT DRAFT DRAFT DRAFT DRAFT DRAFT DRAFT DRAFT DRAFT DRAFT DRAFT DRAFT DRAFT DRAFT DRAFT DRAFT DRAFT DRAFT DRAFT DRAFT DRA

## Delete All Images

From **Saved Images**, select **More icon > Delete All Saved Images > Yes** to erase all images.

**Note:** You can only erase unlocked files.

### Delete All Sounds

From **Saved Sounds**, select **More icon > Delete All Sounds > Yes** to erase all sounds.

**Note:** You can only erase unlocked files.
Use **Messaging** to manage messages on your phone.

# **View All Message Threads**

All messages are displayed as a list of threads. A thread is group of messages sent between you and a contact, number or email address. The thread with the most recent message is displayed first.

- 1. From **Messaging**, all message threads are displayed. Threads are displayed in the following ways:
- Unread threads are in bold text. The number of messages in the thread is shown in parenthesis after the address of the sender, for example **Luthor Bone (5)**. If there is only one message in a thread, no number is displayed. therefore the same the same the same the same the same the same that the same the same the same that the same the same the same the same the same the same the same the same the same the same the same the same the same that
	- Read threads are in plain text. Messages with attachments or messages that are locked are designated by applicable icons.
	- Drafts are designated by an icon.
	- Browser alerts are designated by an icon.
	- Scheduled messages are designated by an icon. These messages will be sent at the time set by you.
	- Pending messages are designated by an icon. These messages will be sent when possible.
	- Failed messages are designated by an icon. These messages cannot be sent.
- 2. At the thread list, you can do the following:
	- Touch a thread to view messages in the thread. When viewing a thread, touch a message to view that individual message.
	- Touch **New** to create a new message.
	- Touch **More icon** to access more features.

# **Create a Message**

You can only send messages to phone numbers capable of receiving them or to email addresses. If the character and file size limit for a single message is exceeded, the message must be edited to meet the size limitation.

- 1. From **Messaging**, touch **New**.
- 2. At the compose screen, enter a recipient's phone number or email address. Touch **Add icon** to access contacts, groups or recently used addresses.
- 3. If applicable, enter a subject.
- 4. Enter a message.
- 5. If applicable, touch **Attach** to select a file from your phone or to create a new file to send with your message.
- 6. If applicable, touch **More icon** to access more features.
- 7. When done, touch **Send**.

If you receive a call while creating a message, a notification appears. Do one of the following:

- Touch **Ignore** to ignore the call and return to the compose screen.
- Press the **Send** key to answer the call. Your message is automatically saved as a draft.

# **Reply to a Message**

When receiving a message, your phone displays a notification and a message icon appears at the top of the screen. The message icon flashes an urgent message alert if the message is urgent.

- 1. When a message notification appears, touch **View**. If you want to view the message later, touch **Ignore**. The message icon will remain when you have an unread message. Exameration<br>
a message icon<br>
a message icon<br>
a message icon<br>
a camplete your message<br>
alter if the<br>
The message<br>
action appears,<br>
a camplete your message<br>
and the sound.<br>
2. Record the sound.<br>
2. Record the sound.<br>
2. Reco
- 2. When viewing a message, touch **Reply**.
- 3. Complete your message.

# **Compose Message Options**

### Save Message as a Draft

When composing a message, select **More icon > Save Message** when entering the text. Your phone saves the message as a draft to complete at a later time.

### Save Preset Text

- 1. When composing a message, select **More icon > Save as Quicktext** when entering the text to use it later as preset text.
- 2. Complete your message.

#### Take a Picture

- 1. When composing a message, select **Attach > Camera**.
- 2. Take a picture.
- 3. Complete your message.

#### Record a Sound

- 1. When composing a message, select **Attach > Record Sound**.
- 2. Record the sound.
- 3. Complete your message.

#### Attach a Media File

- 1. When composing a message, select **Attach > Media Gallery**.
- 2. Select a file.
- 3. Complete your message.

#### Attach a Contact

- 1. When composing a message, select **Attach > Contacts**.
- 2. Select a contact.
- 3. Complete your message.

### Attach an Event

- 1. When composing a message, select **Attach > Events**.
- 2. Select an event.
- 3. Complete your message.

# Request a Message Receipt

- 1. When composing a message, select **More icon > Message Receipt > Request** to request a message delivery notice.
- 2. Complete your message.

# Request a Message Read Receipt

- 1. When composing a message, select **More icon > Msg Read Receipt > Request** to request a message read notice.
- 2. Complete your message.

# Set the Validity Period

- 1. When composing a message, select **More icon > Validity Period** to set how long to keep your message valid before removing it from the phone if not sent. Somether the date.<br>
Secret to the states in a messing the Use slides in a messing since the tellivery notice.<br>
Use slides in a messing since the states of the anti-<br>
Receipt > Request to the data more slides can<br>
read noti
- 2. Touch **Time** to change the time.
- 3. Touch **Date** to change the date.
- 4. Touch **Set**.
- 5. Complete your message.

# Set Message Priority

1. When composing a message, select **More icon > Set Priority**.

- 2. Select a priority level.
- 3. Complete your message.

### Enable CC and BCC Fields

- 1. When composing a message, select **More icon > Add CC/BCC** to enable the CC and BCC address fields.
- 2. Complete your message.

### Add Slides to Messages

Use slides in a message to send multiple files, such as pictures or voice memos. The options to add more slides can only be used once you have attached an initial media file.

- 1. When composing a message, select **More icon > Add New Slide**.
- 2. Select a slide and add more files or text if needed.

To navigate through the slides, select **More icon > Next Slide** or **Previous Slide**. To erase the current slide, select **More icon > Erase Slide**.

3. Complete your message.

The number of slides you can attach is limited by the available memory space and the file size of the attachments.

#### Set the Slide Interval

- 1. When composing a message, select **More icon > Slide Interval**.
- 2. Select a time interval for the slides.
- 3. Complete your message.

# **Text Entry Options**

Enter Text with Grid Keyboard

- 1. When composing a message, touch a text entry field.
- 2. At the keyboard, you can do one of the following:
	- Touch keyboard to enter text.
	- Touch **Abc** to enter letters.
	- Touch **12@** to enter numbers and symbols.
	- Touch **Back icon** to erase characters.
	- Touch **Space** to enter a space.
	- Touch **Shift icon** to change the letter case.
	- Touch **More icon** to access more options.
	- Touch **Done** to close the keyboard.

Enter Text with Half QWERTY

- 1. When entering text, select **More icon > Half QWERTY Keyboard** to access the half QWERTY keyboard.
- 2. When finished, touch **Done**.

To return to the grid keyboard, select **Grid Keyboard**.

Enter Text with Full QWERTY

1. When entering text, select **More icon > Full QWERTY Keyboard** to access the full QWERTY keyboard.

2. When finished, touch **Done**.

To return to the grid keyboard, select **Grid Keyboard**.

### Enter Numbers and Symbols

- 1. When entering text, touch **12@**. The keyboard changes to show numbers and symbols.
- 2. Enter characters as needed. Go to the next screen to see more characters.

To return to letter keyboard, touch **Abc**.

# Change Letter Case

Your phone enters letters in sentence case. You can change this to upper or lower case, if needed. FRIMENTY<br>
Section to be the space.<br>
To return to letter keybe area to see more of<br>
ter a space.<br>
Change Letter Case<br>
to access more<br>
to access more<br>
to access more<br>
see the keyboard.<br>
WERTY<br>
elect More icon<br>
Donard to acce

When entering text, touch and hold **Shift icon** to change the letter case mode. The keyboard will change accordingly.

To change case for next letter only, touch **Shift icon**.

### Add Smileys

- 1. When entering text, touch **More icon > Add Smiley**. The keyboard changes to smileys.
- 2. Select a smiley. Go to the next screen to see more smileys.
- 3. When finished, touch **Done**.

To return to letter keyboard, touch **Abc**.

#### Insert Preset Text

- 1. When entering text, select **More icon > Quicktext** to use a preset text message.
- 2. Select a text message.
- 3. When finished, touch **Done**.

# Use Word Recognition

When you create a message, your phone can speed up word completion. Your phone uses a dictionary to guess words that you are trying to spell.

- 1. When entering text, select **More icon > Turn eZi On** to activate word recognition.
- 2. Enter a series of letters, then select a word from the choices provided. If the choices do not fit on the screen, touch **More icon** to see all the words. To add a word to the your phone dictionary, select **Add Word**. translate word with the collect More is a select More is a select More is a select More is a select More is a select More is a select More is a select a voltage of the choices do a select a voltage of the select and Word.

For example to enter the word "Wyoming", touch the  $w > y > o$  keys and touch **Wyoming**. To turn off word recogntion, select **Turn eZi Off**.

Enter Text in Spanish

- 1. When entering text, select **More icon > Spanish Writing Language** to enter text with Spanish characters.
- 2. When finished, touch **Done**.

# Enter Text in English

- 1. When entering text, select **More icon > English Writing Language** to enter text with English characters.
- 2. When finished, touch **Done**.

# **Thread List Options**

### Complete a Draft

- 1. From **Messaging**, select a draft.
- 2. Complete your message.

### View a Browser Alert

- 1. From **Messaging**, select a browser alert.
- 2. If applicable, touch **Connect** to launch the **browser**.

# Delete Multiple Threads

- 1. From **Messaging**, select **More icon > Delete Multiple**.
- 2. Select threads to delete. A mark appears next to each selection. You can also remove marks.
- 3. Touch **Delete > Yes** to confirm.

**Note:** You cannot recover deleted information.

### Delete All Threads

- 1. From **Messaging**, select **More icon > Delete All**.
- 2. Touch **Yes** to confirm.

**Note:** You cannot recover deleted information.

# **View Thread Options**

# Reply to a Thread

- 1. When viewing a thread, touch **Reply**. All thread recipients are included in the reply.
- 2. Complete your message.

# Call Sender

When viewing a thread, touch **Call** to call the sender of the most recent message in the thread.

# Lock Multiple Messages

- 1. When viewing a thread, select **More icon > Lock/Unlock**.
- 2. Select messages to lock. A mark appears next to each selection. You can also remove marks.
- 3. Touch **Done** to confirm.

Note: Locked messages cannot be deleted.

View Thread Recipients When viewing a thread, select **More icon > Recipient** to see addressees of the thread.

# Delete Multiple Messages

- 1. When viewing a thread, select **More icon > Delete Multiple**.
- 2. Select messages to delete. A mark appears next to each selection. You can also remove marks.
- 3. Touch **Delete > Yes** to confirm.

**Note:** You cannot recover deleted information.

Delete All Messages in a Thread

- 1. When viewing a thread, select **More icon > Delete All**.
- 2. Touch **Yes** to confirm.

**Note:** You cannot recover deleted information.

# **View Message Options**

# Reply to a Message

- 1. When viewing a message, touch **Reply**.
- 2. Complete your message.

# Call Sender

When viewing a message, touch **Call** to call the sender of the message.

# **Reply to All Recipients**

- 1. When viewing a message with multiple recipients, select **More icon > Reply All**. All message recipients are included in the reply. Reply to a Message<br>
message in the<br>
1. When viewing a me<br>
2. Complete your message<br>
1. When viewing a message<br>
1. When viewing a message<br>
the sender of the messa<br>
The sender of the messa<br>
The sender of the messa<br>
The sende
	- 2. At the compose screen, complete your message.
	- 3. When done, touch **Send**.

# Forward a Message

- 1. When viewing a message, select **More icon > Forward**.
- 2. Complete your message.
- 3. When done, touch **Send**.

#### View Attachments

When viewing a message, touch an attachment to view the file. If applicable, touch the screen icons to control the playback. Touch **Done** to exit.

#### Save Attachments

When viewing a message, select the applicable save option to save attachments, including graphics, sounds, contacts (vCard) or events (vCal). For example to save a contact, select **More icon > Save Contact(s)**.

View Message with Multiple Slides When viewing a message with multiple slides, the slideshow automatically begins. Touch the screen icons to control the playback. Examples and Scheme the Same of the Message Info to see a contact, select<br>
acts (vCard) or events<br>
Multiple Slides<br>
Multiple Slides<br>
Delete a Message Info to see<br>
Multiple Slides<br>
Delete a Message Info to see<br>
the playback

Save Message as Preset Text When viewing a message, select **More icon > Save as Quicktext** to use it later as preset text.

#### Lock a Message

When viewing a message, select **More icon >**  Lock/Unlock to protect it from accidental deletion.

### Call a Number in a Message

- 1. When viewing a message, press the **Send** key to extract valid numbers and addresses.
- 2. Touch the number to you want to call.

### Go to a Web Address

- 1. When viewing a message, press the **Send** key to extract valid numbers and addresses.
- 2. Touch a web address to launch the browser.

#### View Message Recipients

When viewing a message, select **More icon > Recipient** to see addressees of the message.

#### View Message Information

When viewing a message, select **More icon > Message Info** to see the message details.

### Delete a Message

- 1. When viewing a message, select **More icon > Delete**.
- 2. Touch **Yes** to confirm.

**Note:** You cannot recover deleted information.

# **Message Settings**

Message settings affect all messages unless you change them for an individual message. From **Messaging**, select **More icon > Settings** to modify the following features.

#### Set Message Alert

From **Alerts > Message Alerts**, select an alert type for messages.

If you select an **& Remind** alert, the phone notifies you once when receiving a new alert and notifies you again every five minutes. To dismiss a reminder alert, touch **Close**.

### Set Page Alert

From **Alerts > Page Alerts**, select an alert type for pages.

If you select an **& Remind** alert, the phone notifies you once when receiving a new alert and notifies you again every five minutes. To dismiss a reminder alert, touch **Close**.

# Edit Preset Messages

Your phone comes with preset messages, such as "Please call me," which you can insert into the body of a text message. You can edit or create up to 40 preset messages.

- 1. From **QuickText**, do one of the following:
	- Touch an existing message to edit it.
	- Touch **New** to create a new preset message.
- 2. Enter or edit the text.
- 3. Touch **Save**.

**Note:** You can also save messages you have written or received as preset messages.

# Set Callback Number

Your phone number is the default callback number on sent messages. Do the following to change it:

- 1. From **Callback Number**, modify your callback number.
- 2. Touch **Done** to save.

### Enable Auto-Erase

Use **Auto-Erase** to set your phone to erase messages automatically when it needs memory for incoming messages.

From **Auto-Erase**, select one of the following:

- **Disabled** erases no messages.
- **All Messages** erases old received messages when memory is needed.
- **Sent Messages** erases old sent messages when memory is needed.
- **Both** erases old received and sent messages when memory is needed.

### Set Text Entry Mode

From **Default Text Mode**, select one of the following:

- **Normal Alpha** to enter text letter by letter.
- **Rapid Mode** to enter text with word recognition.

Request Delivery Receipts From **Message Receipt**, select **Request** to request a notification when a recipient has Sum Messages erases<br>
In you can insert into<br>
e. You can edit or<br>
e. You can edit or<br>
Sum Definition inserts of the following:<br>
Set Text Entry Mode<br>
message to edit it.<br>
In Default Text Mode<br>
the a new preset<br>
following:<br>
N received your message.

Enable Auto Retrieve

From **Auto Retrieve**, select one of the following:

- **Disabled** turns off auto retrieve and prompts you before downloading any messages with multimedia content.
- **Enabled** turns on auto retrieve to automatically download messages with multimedia content.

Request Read Receipts From **Message Read Receipt**, select **Request** to request a notification when a recipient has read your message. eipts<br>
Receipt, select Request<br>
In when a recipient has<br>
DUINT<br>
check how many<br>
your phone.

Check Message Count From **Message Count**, check how many messages are stored on your phone.

Use **Music Player** to play and manage media files.

# **View Artists**

- 1. From **Music Player**, view the list of artists in alphabetical order. If you do not have any media files, then the **Music Player** closes.
- 2. At the artists list, you can do one of the following:
	- Touch an artist name to view albums by that artist.
	- Touch **Play Song icon** to play the highlighted song.
	- Touch **By Album** to view the albums list.
	- Touch **Playlists** to view your playlists.
	- Touch **More icon** to access more features.

# **View Albums**

- 1. From **Music Player**, touch **By Album** to view the albums list.
- 2. At the albums list, you can do one of the following:
	- Touch an album to view album song list.
	- Touch **Play Song icon** to play the highlighted song.
- Touch **By Artist** to view the artist list.
- Touch **Playlists** to view your playlists.
- Touch **More icon** to access more features.

# **View Playlists**

- 1. From **Music Player**, touch **Playlists** to view your playlists. The Music Player<br>
The Music Player<br>
view your playlists.<br>
can do one of the<br>
2. At the playlists list,<br>
following:<br>
ne to view albums<br>
by<br>
tion to play the<br>
to view the albums<br>
to view the albums<br>
to view the albums<br>
to vi
	- 2. At the playlists list, you can do one of the following:
		- Touch a playlist to view the song list.
		- Touch **New icon** to create a new playlist.
		- Touch **By Album** to view the albums list.
		- Touch **By Artist** to view the artist list.
		- Touch **More icon** to access more features.

# **Play a Song**

When playing a song, you can do the following:

- Press the **Volume** key to control the volume.
- Touch the arrows to move to the next or previous song in the list.
- Touch the bar to fast forward or rewind the current song.
- Touch **Shuffle icon** to play song list in random order.
- Touch **Pause icon** to pause a song. To continue the song, touch the **Play icon**.
- Touch **Repeat icon** to repeat the song list.
- Touch **More icon** to access more features.

# **Load a Song**

Music files can be loaded onto your phone via the browser or a message. You can also use the following steps to load music from your computer via a Micro-USB cable. Example 1. When viewing the USB Cable to the USB Cable 1. When viewing the USB cable.<br>
Thus is compared to the albums is avec to the relationship of the albums of the albums of the songs by Album.<br>
DRAFT In the Album Singl

**Note:** The **Music Player** will read music saved in MP3 file format only (other file formats are not supported).

- 1. Insert a memory card into your phone. You must have a memory card to load music via a Micro-USB cable.
- 2. Connect the Micro-USB cable to the Micro-USB jack on your phone.
- 3. Connect the Micro-USB cable to the USB port on your computer.

**Note:** You do not have to install any additional software when using the phone in Mass Storage mode.

- 4. From your phone's main menu, select **Settings > Accessories > USB Mode > Mass Storage**.
- 5. On your computer, you will see your phone as a removable disk drive.
- 6. Open the removable disk drive.
- 7. Open the **My Music** folder on the memory card.
- 8. Drag and drop music files to the **My Music** folder.
- 9. When you are done transferring files, disconnect your phone from your computer.

# **Artist / Album List Options**

### Play Songs by Artist

- 1. When viewing the artists list, select an artist.
- 2. At the albums list, touch **Play** to play all songs by the artist.

### Play Songs by Album

- 1. When viewing an albums list, select an album.
- 2. At the album song list, touch **Play** to play all songs on the album.

### Play All Songs

- 1. When viewing the artists list, select **More icon > All Tracks**.
- 2. At the song list, touch **Play** to play all songs.

### Play Songs by Genre

- 1. When viewing the artists list, select **More icon > Music by Genre**.
- 2. At the genre list, select a genre.
- 3. At the genre song list, touch **Play** to play all songs in the genre.

### Search for a Song

- 1. When viewing the artists list, select **More icon > Search**.
- 2. Enter the first letter(s) of the search criteria. The search letters are not case sensitive.
- 3. At the search results, select a song to play.

# Go to Current Song

When viewing the artists list, select **More icon > Go to Now Playing** to view the details of the song currently playing.

### Refresh Song List

- 1. When viewing the artists list, select **More icon > Refresh Tracks** to update your song list with recently loaded songs.
- 2. Touch **Yes** to confirm.

### Delete Multiple Songs

- 1. At the artists list, select **More icon > Delete Tracks**.
- 2. Select songs to delete. A mark appears next to each selection. You can also remove marks. 1. At the playlist<br>
S. Touch **Done** to confiem<br>
the details of the<br>
6. Touch **Yes** to add m<br>
the playlist<br>
sts list, select **More**<br>
Play a Playlist<br>
S. At the playlist<br>
sts to update your song<br>
ed songs.<br>
2. At the playli
- 3. Touch **Delete > Yes** to confirm.

**Note:** You cannot recover deleted information.

### Delete All Songs

- 1. At the artists list, select **More icon > Delete All Tracks**.
- 2. Touch **Yes** to confirm.

**Note:** You cannot recover deleted information.

# **Playlist Options**

### Create a Playlist

- 1. At the playlists list, touch **New icon**.
- 2. Enter a name, touch **Done**.
- 3. Select how you want to browse the songs.
- 4. Select songs to add. A mark appears next to each selection. You can also remove marks.
- 5. Touch **Done** to confirm songs.
- 6. Touch **Yes** to add more songs or **No** to save the playlist.

### Play a Playlist

- 1. At the playlists list, select a playlist.
- 2. At the playlist, touch **Play** to play all songs on the playlist.

# Modify a Playlist

- 1. When viewing a playlist, select **More icon > Add Tracks**.
- 2. Select how you want to browse the songs.
- 3. Select songs to add. A mark appears next to each selection. You can also remove marks.
- 4. Touch **Done** to confirm songs.
- 5. Touch **Yes** to add more songs or **No** to save the playlist.

To remove songs from a playlist, select **Remove Tracks**.

#### Rename a Playlist

- 1. When viewing a playlist, select **More icon > Rename Playlist**.
- 2. Enter a name, touch **Done**.

#### Delete a Playlist

- 1. When viewing a playlist, select **More icon > Delete Playlist**.
- 2. Touch **Yes** to confirm.

**Note:** You cannot recover deleted information or erase preloaded lists.

#### Delete Multiple Playlists

- 1. At the playlists list, select **More icon > Delete Playlists**.
- 2. Select playlists to delete. A mark appears next to each selection. You can also remove marks. France detect information<br>
Using a compy some memory to<br>
ylists<br>
select More icon ><br>
2. Touch Yes to compute<br>
to Phone.<br>
Electe. A mark appears<br>
to Phone.<br>
DRAFT To COPY a song back<br>
to Phone.<br>
LOCK a SONG<br>
sto confirm.<br>
N
- 3. Touch **Delete > Yes** to confirm.

**Note:** You cannot recover deleted information or erase preloaded lists.

# **Song Options**

#### Add Song to Playlists

- 1. When viewing a song title, select **More icon > Add Track to Playlist**.
- 2. Select playlists for the song. A mark appears next to each selection. You can also remove marks.
- 3. Touch **Done** to confirm.

### Move Song to Card

- 1. When viewing a song title, select **More icon > Move to Card** to move the song from the phone memory to the card memory.
- 2. Touch **Yes** to confirm.

To move a file back to the phone, select **Move to Phone**.

### Copy Song to Card

- 1. When viewing a song title, select **More icon > Copy to Card** to copy a song from phone memory to card memory.
- 2. Touch **Yes** to confirm.

To copy a song back to the phone, select **Copy to Phone**.

#### Lock a Song

When viewing a song title, select **More icon > Lock** to protect a song from being accidently erased. To unlock the song, select **Unlock**.

#### View Song Details

When viewing a song title, select **More icon > Track Details** to view song infomation.

#### Delete an Album

- 1. When viewing an album, select **More icon > Delete Album**.
- 2. Touch **Yes** to confirm.

**Note:** You cannot recover deleted information.

**Music Player Settings** From **Music Player**, select **More icon > Music Settings** to modify the following features.

Set the Equalizer From **Equalizer**, select a sound setting to use when you play music.

Set Auto Off Duration From **Auto Off**, set how long your phone must be paused or stopped before automatically turning off the **Music Player**. ong your phone must<br>pre automatically<br>yer.<br>evice<br>th" on page 55.<br>sult<br>tefault, touch Yes to<br>trings to the factory

Pair with Bluetooth Device From **Bluetooth Headset**, pair your Bluetooth device with the **Music Player**. For more information, see ["Bluetooth" on page 55.](#page-54-0)

Reset to Factory Default From **Reset to Factory Default**, touch **Yes** to reset the **Music Player** settings to the factory defaults.

# **8 Browser**

You can use your phone to browse the Internet if you have obtained phone Internet services from your service provider and if over-the-air Internet access is available in your area.

# **Launch Browser**

Touch **Browser** to launch the browser. An alert appears notifying of airtime fees, if you have enabled web alerts. Select **Yes** to continue.

# **Browse the Web**

A browser home page with browser menu options appears when you are connected to the web. The lock icon appears in a secure session. You can do the following: From the browser. An alert and the browser.<br>
Trime fees, if you have the continue.<br>
To access your save icon<br>
Depends to continue.<br>
Depends to continue.<br>
Depends to continue in the carrent and the current page.<br>
Depends th

- To choose a site, touch a link.
- Touch **Go to URL** to go to a Web page.
- Touch **Stop** to stop loading the current page.
- Touch **Refresh** to reload the current page.
- An underline and an arrow indicate that there is more text on the current page. Scroll down to view the rest of the text.
- Touch **More icon** to access more browser features.
- Press the **Back** key to return to the previous screen.
- Press the **End** key to exit.

# **Add a Bookmark**

- 1. Surf to the web page you want to bookmark and select **More icon > Add to Bookmarks**.
- 2. Edit the bookmark's details, if needed. Touch **Save**.
- 3. Touch **OK** to confirm.

To access your saved bookmarks, select **More icon > Bookmarks** from any web page.

# **Camera Tips**

Your phone has a camera. Before using your phone's camera, here are some tips:

- You cannot activate the camera while on an active call or while browsing files in the gallery.
- Once the camera is active, the screen acts as the viewfinder.
- If you get a "Low memory" error, check your resolution and quality compression settings.
- If there is no activity within 30 seconds after you turn your camera on, the camera times out and returns to the previous launch point. produce the screen acts and the screen acts and the screen acts and the screen acts and the screen acts and the screen action of memory.<br>
The screen action of the previous launch and the screen and the screen and the scree
- Menu settings and options can only be accessed when the camera is active.
- Numbers in the bottom right corner indicate the number of snapshots remaining before the phone runs out of memory.

# **Take a Picture**

- 1. To activate the camera, press and hold the **Camera** key. You can also select **Camera** from the main menu.
- 2. Focus on the image using the phone's display as a viewfinder.
- 3. To take a picture, touch **Camera icon**. You can also press the **Navigation** key. The picture is saved to **My Photos**. You can do one of the following:
	- Press the **Camera** key to take another picture.
	- Touch **Send** to send the picture.
	- Touch **Delete** to erase the picture.
	- Press the **Back** key to exit.

# **Camera Options**

#### Send Picture with Message

- 1. Take a picture.
- 2. Select **Send > Send via Message** to attach it to a message.
- 3. Complete the message.

#### Send Picture via Bluetooth

- 1. Take a picture.
- 2. Select **Send > Send via Bluetooth** to send the event to a Bluetooth-enabled device.
- 3. Complete the appropriate task.

#### Send Picture to Printer

- 1. Take a picture.
- 2. Select **Send > Send to Printer** to print the file on a Bluetooth-enabled device.
- 3. Complete the appropriate task.

### Set Brightness Level

- 1. When taking a picture, select **More icon > Brightness**.
- 2. Use the slider control to adjust the brightness.
- 3. Touch **Set** to save.

### Use Camera Zoom

When taking a picture, press the **Navigation** key up or down to zoom in and out. An indicator on the viewfinder shows the current zoom level.

#### Take a Picture in a Frame

- 1. When taking a picture, select **More icon > Frames**.
- 2. Scroll left or right to view the the frames available.
- 3. Touch **Set** to choose a frame.
- 4. Take a picture with the frame. The frame is part of the image and cannot be removed.

#### Go to My Photos

When taking a picture, select **More icon > My Photos** to see all the pictures you have taken.

Go to Last Picture Taken When taking a picture, touch **Last Picture icon** to view the last picture you took.

# **Camera Settings**

When taking a picture, select **More icon > Settings** to modify the following features.

# Set Resolution

From **Resolution**, set the resolution for your pictures.

A higher resolution setting will increase the size of the **picture** files.

# Set Self Timer

From **Self Timer**, set a countdown time for your next picture.

An icon on the viewfinder indicates the timer is activated. When you take a picture, the countdown time will pass before the shutter snaps the picture. press the **Navigation**<br>
m in and out. An<br>
m in and out. An<br>
m is and out. An<br>
m Self Timer, se<br>
From Self Timer, se<br>
your next picture.<br>
From Self Timer, se<br>
your next picture.<br>
An icon on the view<br>
activated. When you<br>
co

### Enable Time Stamp

From **Date/Time**, select **On** to place a time stamp on each picture taken.

An icon indicates when the time stamp is activated.

### Enable Multishot

From **Multishot**, select **On** to take multiple pictures.

An icon indicates when multishot mode is activated. When you take a picture, press and hold the **Camera** key to take multiple pictures. A single tone plays for each picture taken.

Your camera is set to a lower resolution during multishot mode. The resolution setting returns to the previous settting when you are done.

#### Set Shutter Sound

From **Shutter Sound**, select a sound to play when the shutter takes a picture.

### Set White Balance

- 1. From **White Balance**, scroll left or right to adjust the white balance setting. Look at the viewfinder to see how each setting looks.
- 2. Touch **Set** to save.

### Set Color Tone

- 1. From **Color Tone**, scroll left or right to adjust the color tone setting. Look at the viewfinder to see how each setting looks.
- 2. Touch **Set** to save.

#### Set Picture Quality

From **Picture Quality**, set the compression level for your pictures. A higher compression level produces a higher picture quality. A higher compression level will increase the size of the picture files. scroll left or right to<br>
be setting. Look at the<br>
each setting looks.<br>
Oll left or right to<br>
etting. Look at the<br>
each setting looks.<br>
<br>
the compression<br>
higher compression<br>
higher compression<br>
cure quality.<br>
<br>
el will inc

#### Set Save Location

- 1. From **Save Location**, select **Save to Card** to save pictures to your memory card.
- 2. Touch **Yes** to confirm.

To save pictures to your phone, select **Save to Phone**. If you remove your memory card, pictures will be saved to your phone.

# <span id="page-54-0"></span>**10 Bluetooth**

The Bluetooth® wireless technology (not available on all phones) enables wireless connectivity with accessories such as portable or installed hands-free car kits, phones, handsets, computers, and so on. For details, check with your service provider.

You must use a Bluetooth device (compatible with Class 2 Bluetooth wireless technology, version 1.2) in order to use this phone wirelessly. Bluetooth accessories display a symbol on your phone. oth device (compatible<br>
use this phone<br>
use this phone<br>
ccessories display a<br>
Bluetooth feature<br>
enabled to find d<br>
a.<br>
A the device list<br>
an access the following<br>
3. A the device list<br>
prompted, accept<br>
4. If necessary, e

From **Bluetooth**, you can access the following features.

# **Enable Bluetooth**

Before you can connect your phone with a Bluetooth device, you need to enable the Bluetooth feature on your phone.

From **Bluetooth**, touch **On**. If your phone does not automatically find a device, you will be prompted to find one.

# **Manage Bluetooth Devices**

### Pair with a Device

To enable your phone to communicate with a Bluetooth device, you need to "pair" the device with your phone. The following instructions describe the process. You may also need to

reference the user guide provided with your Bluetooth device.

- 1. Prepare the Bluetooth device (accessory) for pairing as described in the device's user guide.
- 2. From **My Devices**, touch **Find**. Your phone then searches and detects any available Bluetooth device in the vicinity. The Bluetooth feature on your phone must be enabled to find devices.
- 3. At the device list, select a device. If prompted, accept the pairing.
- 4. If necessary, enter the password provided with the Bluetooth device.
- 5. Touch **OK** to add the device to your device list.

**Note:** If the device is not trusted, you can change the security setting to pair with it.

#### Connect to a Device

Before you can use Bluetooth, you must get your phone ready to communicate with a device. This is called "connecting". Some devices will attempt to automatically connect to your phone when the Bluetooth feature is turned on. To connect manually, do the following:

- 1. From **My Devices**, select a device.
- 2. At the device detail screen, touch **Connect**.

3. Touch **OK** to clear the notification. You can now use the device with your phone.

**Note:** To disconnect from a Bluetooth device, touch **Disconnect**.

### Rename a Device

- 1. From **My Devices**, select a device.
- 2. Touch **Rename**.
- 3. Enter a name, then touch **Done**.

# Set Device Security

- 1. From **My Devices**, select a device.
- 2. Touch **Set Security** and select one of the following:
	- **Always Ask** to confirm every Bluetooth request from this device.
	- **Always Connect** to automatically connect to this device.

# View Device Services

A Bluetooth device paired with your phone may have more than one service profile (such as Headset, Handsfree, and so on).

- 1. From **My Devices**, select a device.
- 2. Touch **View Services** to check the services available.

# Delete a Device

- 1. From **My Devices**, select a device.
- 2. Touch **Delete > Yes** to confirm.

# **Set Phone's Name**

You can change the name presented for other Bluetooth devices' search of your phone.

From **My Name**, enter a new name and touch **Done**.

# **Limit Visibility**

You can limit the time your phone is visible to other Bluetooth devices.

From **Visibility**, select an option to set the phone visible for your selected time before becoming invisible.

# **Enable OBEX Authentication**

From **OBEX Authentication**, select **Enabled**. With object exchange (OBEX) authentication enabled, you need a user name and password to transfer files via Bluetooth. From Visibility, select a device<br>
lect a device.<br>
and select one of the<br>
other Bluetoch devices<br>
From Visibility, select a<br>
phone visible for your select one of the<br>
firm every Bluetoch<br>
for mone is becoming invisible.<br>
th

# **View Supported Services**

Select **Available Services** to view a list of the Bluetooth service profiles your phone supports.

# **11 Tools**

# **Tools Menu**

Select **Tools** to access the following features:

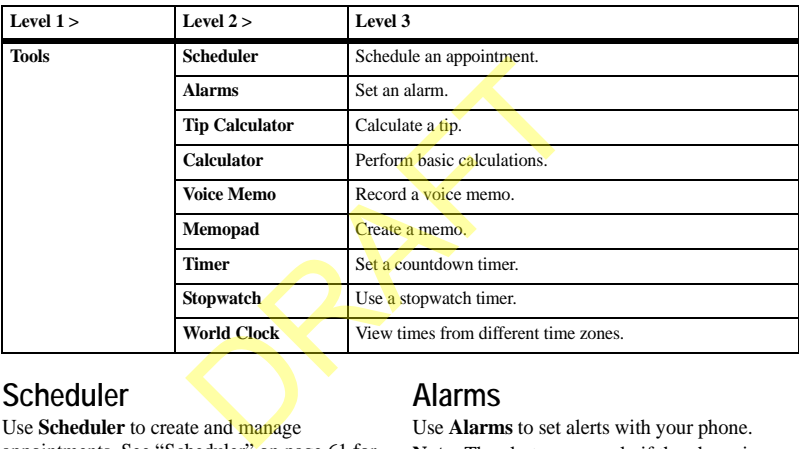

# **Scheduler**

Use **Scheduler** to create and manage appointments. See ["Scheduler" on page 61](#page-60-0) for more information.

# **Alarms**

Use **Alarms** to set alerts with your phone. **Note:** The alert occurs only if the phone is on.

#### Activate an Alarm

From **Alarms**, toucn the on/off toggle next to one of the alarms.

When the alarm rings, select **Stop** to turn off the alarm or **Snooze** to set the alarm to ring at a later time.

### Set an Alarm

- 1. From **Alarms**, toucn **Alarm 1**.
- 2. Touch **Time** to change the time.
- 3. Touch **Alarm Sound** to select an alarm sound.
- 4. Touch **Recurring** to make the alarm weekly or other recurring option.
- 5. Touch **Add Note** to enter a note.
- 6. Touch **Save**.

You can set the other alarms with the same steps.

# Set the Quick Alarm

- 1. From **Alarms**, touch **Quick Alarm**.
- 2. Select a time, and touch **Set**. A notification shows the quick alarm is on.

When the quick alarm rings, select **Stop** to turn off the alarm, or **Reset** to set the quick alarm again.

### Change Alarms Settings

From **Settings**, you can modify the following **features**.

#### Set Snooze Duration

From **Snooze Duration**, select how long before the alarm goes off again when you use the snooze option.

#### Set Snooze Limit

From **Snooze Limit**, select a number of times you can use the snooze option for an alarm.

# **Use Tip Calculator**

- 1. From **Tip Calculator**, touch **Bill Amount** to enter your bill.
- 2. Touch **Tip** to select a percentage you want to tip.
- 3. Touch **Number of Guests** to enter the number of people sharing the bill (or skip if paying the entire bill).
- 4. Touch **Calculate** to view the final bill.

# **Use Calculator**

From **Calculator**, you can complete many basic mathematical operations with screen touches. The following memory options are available: 4. Touch Calculate to<br>
The Calculator<br>
DRAFT Extends to the same<br>
DRAFT Extends to the transition<br>
Set. A notification<br>
Set. A notification<br>
Set A notification<br>
Set A notification<br>
Set A notification<br>
Set A notification<br>
S

- **MS** replaces the value currently stored in memory with the displayed result on the screen.
- **M**+ adds displayed result on the screen to the value currently stored in memory.
- **MR** displays value currently stored in memory on the screen.
- **MC** clears value currently stored in memory.

# **Voice Memo**

Use **Voice Memo** to create voice recordings. See "Record a Voice Memo" on page 35 for more information.

# **Memopad**

Create a Memo

- 1. From **Memopad**, touch **New**.
- 2. Enter the memo and touch **Done**.
- 3. Touch **Save**.

# Edit a Memo

- 1. From **Memopad**, select a memo.
- 2. Touch **Edit**.
- 3. Edit the memo and touch **Done**.
- 4. Touch **Save**.

# Send a Memo

- 1. When viewing a memo, select **More icon > Send as SMS**. Exect a memo.<br>
Note: Locked memo.<br>
Note: Locked memo.<br>
Delete All Memos<br>
1. From Memopad<br>
2. Touch Yes to con<br>
2. Touch Yes to con<br>
2. Touch Yes to con<br>
Note: Locked memo<br>
2. Touch Yes to con<br>
Note: Locked memo<br>
2. Touch D
- 2. Complete the message.

#### Use a Number or Address from a Memo

If you have a phone number, email address or URL in a memo, you can use it.

- 1. From **Memopad**, select a memo.
- 2. Press the **Send** key. If there is more than one number or address in the memo, choose which one you want to use from a list.
- 3. Select how you want to use the number or address.
- 4. Complete the appropriate task.

### Lock a Memo

When viewing a memo, select **More icon > Lock** to prevent it from being edited or erased. To unlock a memo, touch **Unlock**.

# Delete a Memo

- 1. When viewing a memo, select **More icon > Delete**.
- 2. Touch **Yes** to confirm.

**Note:** Locked memos cannot be deleted.

# Delete All Memos

- 1. From **Memopad**, select **Delete All**.
- 2. Touch **Yes** to confirm.

**Note:** Locked memos cannot be deleted.

# **Use Timer**

The timer counts down for the specified time and then plays an alert.

- 1. From **Timer**, touch screen to enter a time length.
- 2. Touch **Display** to show or hide the timer on the home screen.
- 3. Touch **Sound** to select a sound for the timer alert.
- 4. To work the timer, do the following:
	- Touch **Start** to begin the countdown.
	- Touch **Stop** to pause the countdown.
	- Touc the timer to enter a new time length.

When the countdown is complete, touch **Turn Off** to silence the alert.

# **Use Stopwatch**

From **Stopwatch**, do one the following:

- Touch **Start** to begin counting.
- Touch **Stop** to pause counting.
- Touch **Reset** to set to zero.

Press the **End** key to exit.

# **World Clock**

Use **World Clock** to check times in cities around the world in relation to your local time.

# View a City

- 1. From **World Clock**, touch the arrows to scroll through time zones.
- 2. Check your local time and date on the first line, followed by your selected world city and its time and date. DRAFT

### Find a City

- 1. From **World Clock**, touch **City List**.
- 2. Select a city from the list.

Touch **Country List** to search by country or **Search** to search by entering letters.

# <span id="page-60-0"></span>**12 Scheduler**

Use **Scheduler** to schedule events and set reminder alerts.

# **Create an Event**

- 1. From **Scheduler**, touch **New Event**.
- 2. At the event edit screen, touch **Name** to modify the event name.
- 3. Touch **Type** to select the event type.
- 4. Touch **Date** to change the date.
- 5. Touch **Time** to change the time.
- 6. Touch **Duration** to change the duration, if needed. Next the event type.<br>
The contract of the event type.<br>
The change the date.<br>
Touch More<br>
the time.<br>
Touch More<br>
the date of the event<br>
oselect a priority type.<br>
Scroll up or dow<br>
oselect a reminder type.<br>
Scroll up or dow<br>
- 7. Touch **Priority** to select a priority type.
- 8. Touch **Reminder** to select a reminder type.
- 9. Touch **Reminder Sound** to select a reminder sound.
- 10. Touch **Silent Mode** to enable silent mode.
- 11. Touch **Recurring Event** to make the event weekly or other recurring option.
- 12. Touch **Save** to create the new event.

# **Manage Scheduler**

### View Events by Date

From **Today**, do one of the following:

- Scroll left or right to move to another date.
- Scroll to a time and touch **New Event**.
- Scroll up or down to view or select events.
- Touch **More icon** to access more features.

View Events by Month

- 1. From **Month**, scroll through the month view. Days with events are highlighted.
- 2. Touch a day and do one of the following:
	- Scroll left or right to move to another date.
	- Scroll to a time and touch **New Event**.
	- Scroll up or down to select events.
	- Touch **More icon** to access more features.

### View All Events

From **All Events**, do one of the following.

- Scroll up or down to select events.
- Touch **New Event** to create an event.
- Touch **More icon** to access more features.

# Go to a Specific Date

- 1. From **Go To Date**, enter a date.
- 2. Touch **Go** to view that date.

Return to the Current Date From **Today**, select **More icon > Go to Today** to return to the current date.

# Edit an Event

- 1. At the event details screen, touch **Edit**.
- 2. At the event edit screen, modify the event and touch **Save**.

# Send Event via Message

- 1. At the event details screen, select **More icon > Send > via Message** to attach the event to a message.
- 2. Complete the message.

### Send Event via Bluetooth

- 1. At the event details screen, select **More icon > Send > via Bluetooth** to send the event to a Bluetooth-enabled device.
- 2. Complete the appropriate task.

# Send Event to Printer

- 1. At the event details screen, select **More icon > Send > to Printer** to print the event on a Bluetooth-enabled device.
- 2. Complete the appropriate task.

# Copy an Event

- 1. At the event details screen, select **More icon > Copy**.
- 2. Enter a new name for the event.
- 3. Complete the event edits and touch **Save**.

### Sort Events by Time

From **All Events**, select **More icon > Sort by Time** to sort events by time.

Sort Events by Type From **All Events**, select **More icon > Sort by Type** to sort events by their assigned type.

#### Sort Events by Priority

From **All Events**, select **More icon > Sort by Priority** to sort events by their assigned priority.

#### Delete an Event

- 1. At the event details screen, select **More icon > Delete**.
- 2. Touch **Yes** to confirm.

**Note:** You cannot recover deleted information.

# Delete the Current Day's Events

- 1. At the event day view, select **More icon > Delete All Today's Events** to erase all events on that day. Exercise the event.<br>
The event of Senate task.<br>
Delete the Current I<br>
1. At the event day viewen, select More<br>
Delete the Current I<br>
1. At the event day viewent of the event of the event<br>
device.<br>
2. Touch Yes to confirm<br>
	- 2. Touch **Yes** to confirm.

**Note:** You cannot recover deleted information.

#### Delete All Events

- 1. From **All Events**, select **More icon > Delete All Events** to erase all events from the phone.
- 2. Touch **Yes** to confirm.

**Note:** You cannot recover deleted information.

#### Delete All Past Events

- 1. From **All Events**, select **More icon > Delete All Past Events** to erase all past events from the phone.
- 2. Touch **Yes** to confirm.

**Note:** You cannot recover deleted information.

# **Scheduler Settings**

From **Settings**, you can modify the following features.

### Set Scheduler Hours

- 1. From **Scheduler Hours**, modify the start and end times of the work day.
- 2. Touch **Set** to save new hours.

Erase Events Automatically From **Auto Delete**, select a time frame to automatically erase your past events.

#### Set Event Priority

From **Priority**, select a default priority type for every event you create.

Set Event Reminder From **Reminder**, select a default option for when the reminder alert goes off. This is the default for every event you create.

Set Event Reminder Alert From **Reminder Sound**, select a default sound for every event you create. To preview a sound, touch the icon next to the name. matically<br>
ect a time frame to<br>
ur past events.<br>
default priority type for<br>
default priority type for<br>
ext a default option for<br>
rt goes off. This is the<br>
you create.<br>
Priority d, select a default sound,<br>
detect a default

Set Silent Mode From **Silent Mode**, select a default mode for every event you create.

# **13 Settings**

# **Settings Menu**

Select **Settings** to access the following features:

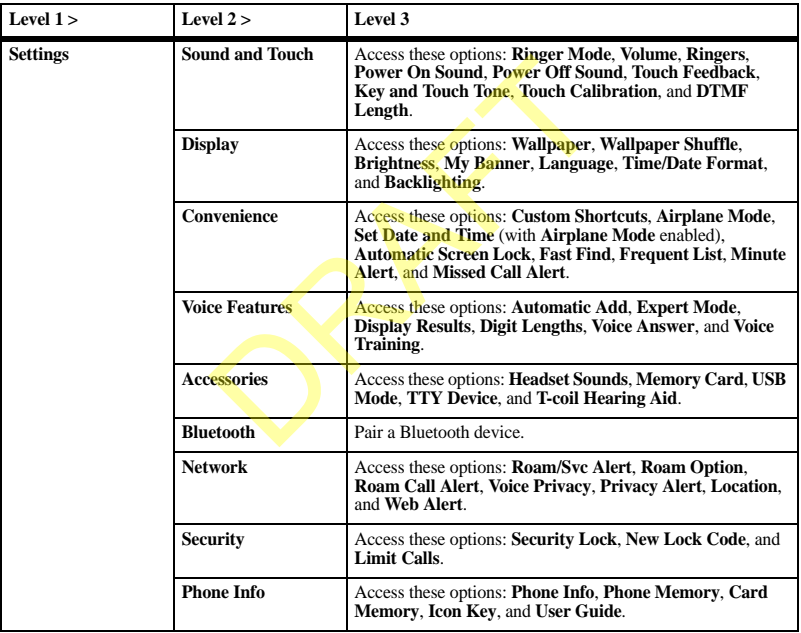

# **Sound and Touch**

From **Sound and Touch**, you can modify the following features.

### Set Ringer Mode

Your phone is set to make sounds when you receive calls, press keys, navigate through menus, and receive alerts (such as new messages). You can silence all sounds and set the phone to vibrate or to light up when you receive calls and alerts.

From **Ringer Mode**, select one of the following:

- **Normal Sounds** rings for the incoming call or alert (in effect, returning the phone to a non-silent mode). ence all sounds and set<br>
to light up when you<br>
let to adjust the volume<br>
let one of the<br>
to adjust the volume<br>
the condition of<br>
2. Touch Set to save<br>
2. Touch Set to save<br>
tet image of the duration of<br>
r other alerts<br>
or
- **Vibrate Only** vibrates for the duration of the incoming call or other alerts.
- **Vibrate Then Ring** vibrates for the first ten seconds and then rings for the remainder of the incoming call alert.
- **Lights Only** lights up for the duration of the incoming call or other alerts.

You can also use the **Volume** key to activate **Vibrate Only** mode.

**Note:** The phone rings when attached to an external power source (such as a charger), even if all sounds have been silenced.

#### Volume

From **Volume**, you can modify the following features.

#### Set Ringer Volume

- 1. From **Ringer**, use the slider control to adjust the volume.
- 2. Touch **Set** to save.

#### Set Speakerphone Volume

- 1. From **Speakerphone**, use the slider control to adjust the volume.
- 2. Touch **Set** to save.

#### Set Earpiece Volume

- 1. From **Earpiece**, use the slider control to adjust the volume.
- 2. Touch **Set** to save.

#### Set Alarm Volume

- 1. From **Alarm**, use the slider control to adjust the volume.
- 2. Touch **Set** to save.

### Set Ringer

From **Ringers**, assign a sound from your **Gallery** as your default ringer. To preview a sound, touch the icon next to the name.

### Set Power On Sound

From **Power On Sound**, select a sound to play when your phone powers on. To preview a sound, touch the icon next to the name.

### Set Power Off Sound

From **Power Off Sound**, select a sound to play when your phone powers down. To preview a sound, touch the icon next to the name.

### Set Touch Feedback

From **Touch Feedback**, set the level of vibration feedback when you touch the screen. To preview a vibration level, touch the name.

Set Key and Touch Tone From **Key and Touch Tone**, select the sound you hear when pressing a key or touching the screen.

### Calibrate Touch Sensor

From **Touch Calibration**, follow the prompts to calibrate the touch sensor on your phone.

#### Set DTMF Length

From **DTMF Length**, set how long the dual-tone multi-frequency (DTMF) tones last when you dial a number.

# **Display**

From **Display**, you can modify the following features.

#### Set Wallpaper

From **Wallpaper**, assign a file from your **Gallery** as your default wallpaper. Touch **None** to turn off wallpaper.

#### Wallpaper Shuffle

From **Wallpaper Shuffle**, you can modify the following features.

#### Enable Wallpaper Shuffle

From **Set Wallpaper Shuffle**, select **Enabled** to turn on wallpaper shuffle.

#### Edit Wallpaper Shuffle

- 1. From **View Shuffle List**, touch **Edit**.
- 2. Select the files from your **Gallery** to include in your shuffle. Files included in your shuffle are marked.
- 3. Touch **Save** to save your changes or **Cancel** to exit.

# Set Wallpaper Shuffle Interval From **Set Shuffle Time**, select an interval time. Your wallpaper changes to another file in the shuffle at the selected interval time. 1. From **View Shuffle**<br>
2. Select the files from<br>
the select the sound<br>
they or touching the<br>
2. Select the files from<br>
include in your shuffle<br>
the source of the same of<br>
2. Touch Save to save<br>
Cancel to exit.<br>
From Set S

### Set Brightness

- 1. From **Brightness**, use the slider control to adjust the brightness.
- 2. Touch **Set** to save.

### Set Greeting Banner

The banner is the personal label for your phone, appearing on the home screen above the time and date.

- 1. From **My Banner**, enter your new text (up to 14 characters).
- 2. Touch **Set** to save.

Set Language From **Language**, select a language.

Set Time and Date Format From **Time/Date Format**, select a time and date format.

### Set Backlight

From **Backlighting**, set how long the display's backlight remains bright after the last screen touch.

**Note:** To maximize the battery life, set a shorter duration for the backlight.

# **Convenience**

From **Convenience**, you can modify the following features.

### Set Custom Shortcuts

You can modify the shortcuts that appear when the phone is in idle state.

- 1. From **Custom Shortcuts**, select a shortcut to customize.
- 2. Select an option for the shortcut, for example **Gallery**.
- 3. Touch **Set** to save.

Repeat this procedure for every shortcut you want to customize.

#### Enable Airplane Mode

While in an airplane, it is normally required that you turn off your mobile phone because it emits RF signals that interfere with air traffic control. In airplane mode, however, your phone does not emit RF signals. You cannot make or receive calls, send text messages, use a browser or bluetooth devices, but you can play games, use the calendar, set the clock, and make emergency calls to designated emergency numbers. Please check with uniformed personnel before operating your phone in airplane mode. The set of the state of the state of the state of the state of the state of the state of the state of the state of the state of the state of the state of the mergency numbers.<br>
The main plane model of the motification.<br>
UL

- 1. From **Airplane Mode**, touch **OK** to clear the notification.
- 2. Select **Enabled** to activate airplane mode. With airplane mode enabled, you can set the time and date manually.

Set Date and Time

In Airplane mode, you can set the time and date manually.

**Note:** You can only access **Set Date and Time** with **Airplane Mode** enabled.

- 1. From **Set Date and Time**, touch **Time**.
- 2. Enter the time, then touch **Done**.
- 3. Touch **Date**.
- 4. Enter the date, then touch **Done**.
- 5. Touch **Set** to save.

#### Enable Screen Lock

From **Automatic Screen Lock**, select **Enabled** to activate screen lock.

With **Automatic Screen Lock** enabled, the screen will automatically lock after a period of inactivity. To unlock the phone, touch the prompt on the phone.

#### Enable Fast Find

From **Fast Find**, select **Enabled** to activate fast find.

With **Fast Find** enabled, touch the keys corresponding to the letters of the contact you want to find when dialing a number. A matching contact appears. Press the **Send** key to dial the number. **SERVIER SERVIER SERVIER SERVIER SERVIER SERVIER SERVIER SERVIET SERVIET SERVIET SERVIET SERVIET SERVIET SERVIET SERVIET SERVIET SERVIET SERVIET SERVIET SERVIET SERVIET SERVIET SERVIET SERVIET SERVIET SERVIET SERVIET SERVI** 

### Enable Frequent List

From **Frequent List**, select **Enabled**. With **Frequent List** enabled, a list of frequently called contacts are listed first when contacts are accessed from the home screen.

#### Enable Minute Alert

From **Minute Alert**, select **Enabled**. Your phone alerts you with a short beep ten seconds before each minute passes during a call.

Set Missed Call Alert From **Missed Call Alert**, select an alert type for missed calls.

If you select an **& Remind** alert, the phone notifies you once when receiving a new alert and notifies you again every five minutes. To dismiss a reminder alert, touch **Close**.

Enable Battery Authentication From **Battery Authentication**, select **Enabled**. Your phone will verify your battery is authentic when you connect to a charger.

# **Voice Features**

From **Voice Features**, you can modify the following features.

#### Enable Automatic Add

From **Automatic Add**, select **Enabled** to automatically add a contact to your voice dial list when you create a new contact.

# Enable Expert Mode

From **Expert Mode**, select **Expert** to speak a voice command after you hear a tone instead of following the voice prompts.

### Set Display Results

You can set the phone to display up to three contacts when calling or searching for a contact with a voice command.

From **Display Results**, select **Single Best** or **Three Best**.

### Set Digit Lengths

You can set the number of digits used for a phone number in your voice dial list.

From **Digit Lengths**, select one of the following options:

- **North American** recognizes only 7, 10, and  $1 + 10$  digits in a phone number.
- **Permit All** allows 4-14 digits in a phone number.

### Voice Answer

Enable Voice Answer

You can set your phone to answer a call with your voice when using a hands-free accessory.

- 1. From **Ringer Mode**, select **Normal Sounds**.
- 2. From **Headset Sounds**, select **Out of Headset**.
- 3. From **Voice Answer**, select **With Accessory**.

Answer Using Voice Answer

When you receive an incoming call, the phone prompts "Incoming call, answer?" With the caller recognized as a contact entry in your phone, the phone prompts "Incoming call from (Name), answer?" Do one of the following: for voice training to<br>
et to answer a call with<br>
a hands-free accessory.<br> **ACCESSORIES**<br>
a hands-free accessory.<br> **ACCESSORIES**<br>
From Accessories, y<br>
following features.<br>
Exerce the play alternation of<br>
The absolution of t

- Say "Yes" or press any key except the **Send** key to answer the call.
- Say "No" or press the **End** key to ignore the call.
- Remain silent. The voice alert repeats twice and the phone rings once before returning to the home screen.

# Use Voice Training

If your phone has trouble recognizing your voice, you can train your phone to recognize your specific voice with numbers.

- 1. From **Voice Training**, read the message and touch  $\overrightarrow{OK}$  > Train Numbers >  $\overrightarrow{OK}$ .
- 2. Follow the prompts for each number until training is complete.

**Note:** You must read the numbers digit by digit for voice training to work.

# **Accessories**

From **Accessories**, you can modify the following features.

# Set Headset Sounds

With a headset attached to your phone, you can play alerts through the headset or phone speaker.

From **Headset Sounds**, select **Out of Phone** (ringing from the phone speaker) or **Out of Headset** (ringing from the headset).

#### Memory Card

From **Memory Card**, you can modify the following features.

Choose Files to Save

- 1. From **Files to Save on Card**, select the file types from the list provided. A checkmark appears next to each file type that is saved to the memory card. Touch screen to add or remove checkmarks.
- 2. Touch **Done**.

#### Format Memory Card

- 1. Insert memory card into correct slot.
- 2. From **Format Card**, touch **Yes**.

**Note:** Formatting will erase all current information on the memory card.

# Set USB Mode

You can set your phone to transfer files to and from a computer.

From **USB Mode**, select one of the following:

- **Mass Storage** to use the Micro-USB jack with a USB cable to transfer files.
- **COM** to use the Micro-USB jack for charging only.

# Connect to TTY Device

You can connect the phone to a teletype (TTY) device (sold separately) for the hearing impaired.

Note: Enable TTY only when using the phone with a TTY device.

- 1. Connect the TTY device to your phone.
- 2. From **TTY Device**, touch **OK** to clear the notification.
- 3. Select one of the following:
	- **TTY Off** disables TTY devices.
	- **TTY On** enables TTY devices.
	- **TTY On + Talk** enables TTY devices and voice carry over.
	- **TTY On + Hear** enables TTY devices and hearing carry over.

**Note:** You can also enter **##889** with the **Dialer** and touch **TTY** to enable TTY.

### Connect to Hearing Aid Device

- 1. Connect the T-coil hearing aid device (sold separately) to your phone.
- 2. From **T-coil Hearing Aid**, touch **OK** to clear the notification.
- 3. Select **Enabled** to activate the hearing aid feature.

# Enable Auto-Answer

From **Auto Answer**, select **Enabled**. The phone automatically answers after five seconds with a headset attached.

# Set Com Port Speed

From **Com Port Speed**, select a data rate at which your phone connects to a laptop or PC. Check with your service provider for details. Example Auto-Ariswe<br>
That Answer, see<br>
The Micro-USB jack<br>
The Micro-USB jack<br>
The Micro-USB jack<br>
The Micro-USB jack<br>
The Micro-USB jack<br>
Set Com Port Speed<br>
The Common Port Speed<br>
The Method of The Channel<br>
The Method Mi

# **Bluetooth**

Use **Bluetooth** to configure your devices. See "Bluetooth" on page 55 for more information.

# **Network**

From **Network**, you can modify the following features.

# Enable Roaming Service Alert

Use this setting if you want the phone to alert you when you roam outside of your home service area.

From **Roam/Svc Alert**, select one of the following:

- **Disabled** turns roaming service alert off.
- **When No Svc** alerts you with three tones decreasing in pitch when service is lost and three tones increasing in pitch when service is acquired again.
- **On Roam Change** alerts you with two decreasing tones when roaming service is acquired and three increasing tones when home area service is acquired again.
- **On Any Change** alerts you with three increasing tones if there is a change in roaming service or three decreasing tones if the phone loses service.

### Set Roaming Restrictions

You can restrict your phone from making a call when roaming.

From **Roam Option**, select **Automatic** (to allow roaming) or **No Roaming** (to disallow roaming).

### Enable Roaming Call Alert

You can set the phone to warn you before you answer or place a call while roaming.

#### From **Roam Call Alert**, select **Enabled**.

The phone emits a distinctive ring to indicate when you are roaming during a call. To accept or place a call while roaming, you must touch **1**.

**Note: Roam Call Alert** is disabled when the phone is in emergency mode.

#### Set Voice Privacy

From **Voice Privacy**, select **Enhanced** to use enhanced digital CDMA privacy.

#### Enable Privacy Alert

From **Privacy Alert**, select **Enabled** to alert you when enhanced digital CDMA privacy is lost or regained.

### Set Location Information

Use **Location** to share your location information with network services other than emergency services (for example, 911, 111, 999 and 000) in serviced areas. This feature works only when your phone is in digital mode. You do have the option of turning off the locator to emergency services. Exercise the Set Location Information and the set of the set of the set of the set of the set of the set of the there is a change in three there is a change in three there is a change in three there is a change in the seco

From **Location**, select one of the following:

- **911 Only** (default) shares your position information only with emergency services when you call your 3-digit emergency code.
- **Location On** shares your position information, in addition to emergency services.

#### Set Web Alerts

You can set an alert to confirm the start or end of a browser session.

From **Web Alert**, select one of the following:

- **At Start** prompts when you start a session.
- **At End** prompts when you end a session.
- **Both** prompts when you start and end a session.
- **No Prompts** disables all web alerts.

User Guide 71

#### Set Data Mode

Your phone may be able to receive certain data, depending on the system sending the information. You cannot receive voice calls while the phone is in data mode. To receive data, you must connect the phone to a laptop or PC and switch the phone from voice mode to data mode.

**Note:** To purchase a cable, visit **www.kyocera-wireless.com/store**.

To enable data mode:

From **Data Calls**, select one of the following:

- **Voice Only** turns data mode off.
- **Data, Next Call** sets the phone to data mode for the next incoming call or the next ten minutes.
- Data, Until Off sets the phone to data mode until the phone is off.

#### Enable Roam Ringer

From **Roam Ringer**, select **Enabled** to activate a specific ringer for roaming calls.

#### Set Phone Line

Your phone can have two service accounts, or phone lines, associated with it. Each phone line has its own phone number.

**Note:** You must first establish a second phone line with your service provider. Once

established, a second phone number becomes available in the menu for selection.

- 1. From **Set Phone Line**, select one of the phone lines.
- 2. Touch **Yes** to verify the change.

When using one line, you cannot receive calls from the other. It would be as if the phone were "off" for that number. Your voicemail, however, still takes messages. All contacts and settings are shared for both lines.

# **Security**

From **Security**, you can use the following features to prevent access to your personal information. All security features are shielded by a four-digit lock code (typcially 0000 or the last four digits of your phone number). exist<br>
Security<br>
Security<br>
mode off.<br>
The phone to data<br>
the phone to data<br>
the phone to data<br>
the phone to data<br>
the phone to data<br>
the phone to data<br>
is off.<br>
Set Security Lock ac<br>
to Translet to the Security Lock and th

#### **Set Security Lock**

With **Security Lock** activated, the four-digit lock code is required to access features on your phone. You can still receive incoming calls.

From **Security Lock**, select one of the following:

- **Disable** leaves the phone always unlocked.
- **Lock Now** locks the phone immeditately.
- **Auto Lock** options. Locks your phone after a time of inactivity. Select one of the options to choose different times.
### <span id="page-72-2"></span>Change Lock Code

When you have enabled **Security Lock**, you can change your lock code at any time.

- 1. From **New Lock Code**, enter a new four-digit lock code.
- 2. Re-enter the four-digit lock code, then touch **Done**.

### Set Limit Calls

You can limit the calls that can be made from your phone to emergency numbers, your contacts, and your service provider's numbers. From **Limit Calls**, select one of the following: that can be made from<br>the method of the provider's numbers.<br>tice provider's numbers.<br>ten of the following:<br>limit calls.<br>this outgoing calls while<br>work.<br>th incoming and<br>can modify the<br>tion

- <span id="page-72-0"></span>• **No Limit** does not limit calls.
- **Limit Outgoing** limits outgoing calls while incoming calls still work.
- **Limit All** limits both incoming and outgoing calls.

## **Phone Info**

<span id="page-72-3"></span>From **Phone Info**, you can modify the following features.

View Build Information Touch **Phone Info** to check your phone's software and hardware information.

<span id="page-72-1"></span>Check Phone Memory Touch **Phone Memory** to check how much memory is being used by your phone.

### Check Card Memory

Touch **Card Memory** to check how much memory is being used by your memory card.

### View Phone Icons

Touch **Icon Key** to view the icons used in your phone.

### Access User Guide

Touch **User Guide** to access the user guide for your phone.

# **14 Email**

Use **Email** to send, receive, and erase email from your phone.

## <span id="page-73-0"></span>**Email Menu**

Select **Email** to access the following features:

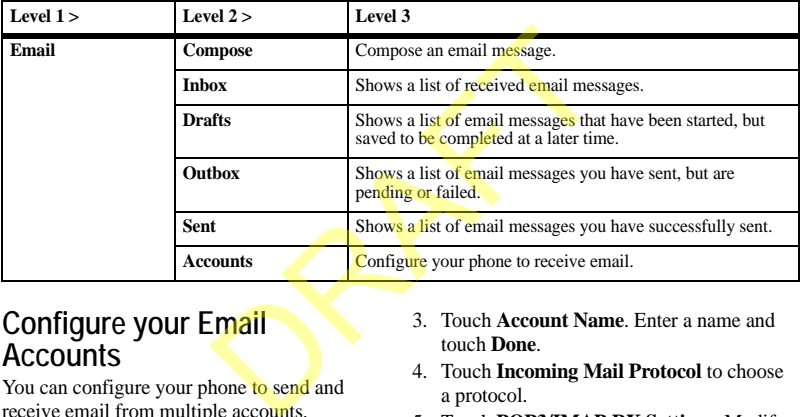

## **Configure your Email Accounts**

You can configure your phone to send and receive email from multiple accounts.

<span id="page-73-1"></span>1. From **Accounts**, choose one of the account to configure.

If you have not configured any accounts, **Accounts** is the only active menu item on the **Email** menu.

2. Select **More icon > New**.

- 3. Touch **Account Name**. Enter a name and touch **Done**.
- 4. Touch **Incoming Mail Protocol** to choose a protocol.
- 5. Touch **POP3/IMAP RX Settings**. Modify your incoming account settings. When finished, select **Back**.
- 6. Touch **SMTP TX Settings**. Modify your outgoing account settings. When finished, select **Back**.
- 7. Touch **Return Address**. Enter an email address and touch **Done**.
- 8. Touch **Security**. Modify your security account settings. When finished, select **Back**.
- 9. Touch **Signature**. Enter a signature and touch **Done**.
- 10. Touch **Delivery and Read Receipts**. Modify how you handle email delivery and read receipts. When finished, select **Back**.
- 11. Touch **Download Settings**. Modify how your phone downloads email. When finished, select **Back**.
- 12. After entering your settings, select **Back** to return to **Accounts**.

Repeat these steps for every email account you wish to use with your phone.

**Note:** An \* (asterisk) designates settings that are required in order to send and receive email. For more information, contact your service provider. Settings. Modify how<br>
Settings, select Back to<br>
Settings, select Back to<br>
Settings, select Back to<br>
Settings, select Back to<br>
then you receive en<br>
then you receive en<br>
then you receive en<br>
then your Inbox. To re<br>
served in

## **Create an Email Message**

- <span id="page-74-0"></span>1. From **Compose**, enter a recipient's email address. Touch **Add icon** to access contacts, groups or recently used addresses. You can message up to ten recipients at once. Use comma or spaces to separate addresses.
- 2. Enter a subject.
- 3. Enter a message.
- 4. If applicable, touch **Attach** to select a file from your phone or to create a new file to send with your message.
- 5. If applicable, touch **More icon** to access more features.
- 6. When done, touch **Send**.

**Note:** You can only send email messages with correctly configured accounts.

# **Reply to Email Messages**

When you receive email, notifications appear in your **Inbox**. To reply to an email:

- <span id="page-74-1"></span>1. From **Inbox**, touch a notification. If needed, the email is downloaded to your phone. If the download takes a long time, an alert appears.
- 2. When viewing the message, touch **Reply** (to compose your message) or **More icon** (to access more features).
- 3. Complete your email message.

## **Send and Receive Email Messages**

Touch **Send / Receive**, to receive messages from your incoming mail server and to send any messages in your **Outbox** to your outgoing mail server.

**Note:** The **Send / Receive** only works with one email account at a time. Use **Accounts** to switch accounts.

# **Email Options**

## Attach Files with Email Messages

- <span id="page-75-1"></span>1. When composing a message, touch **Attach**.
- 2. Select a file to add to your email message. To remove a file, select .
- 3. Complete your email message.

<span id="page-75-6"></span>Save Email Messages to Drafts When composing a message, select **More icon > Save Email** when entering the text. Your phone saves the email message to **Drafts** for you to complete at a later time.

### <span id="page-75-2"></span>Enable CC and BCC Fields

- 1. When composing a message, select **More icon > Add CC/BCC** to enable the CC and BCC address fields. To disable the CC and BCC fields, select **Remove CC/BCC**.
- 2. Complete your email message.

### <span id="page-75-4"></span>Forward Email Messages

- 1. When viewing an email message, select **More icon > Forward**.
- 2. Enter a number or address.
- 3. Complete your email message.

## <span id="page-75-5"></span>Reply to all Recipients

- 1. When viewing a received email message, select **More icon > Reply All** to send your reply to all the message recipients.
- 2. Complete the email message.

### <span id="page-75-0"></span>Switch Email Accounts

From **Accounts**, select an email account to set the incoming and outgoing servers that your phone will contact.

**Note:** If you have multiple email accounts, each one must be configured seperately. To add an email account, select **More icon > New**.

## Modify an Email Account

You can modify an email account. This option is recommended only for advanced users familiar with configuring email accounts.

- 1. From **Accounts**, highlight an account you have configured.
- 2. Select **More icon > Modify** to change the settings.
- 3. When done, touch **Back**.

### Configure a Custom Email Account

You can replace a preloaded account with a custom email account. This option is recommended only for advanced users familiar with configuring email accounts. It will erase preloaded account information. S to Diality<br>
ge, select More icon<br>
ing the text. Your<br>
ing the text. Your<br>
is recommended only for<br>
sing to **Drafts** for<br>
familiar with configurity<br>
sing to **Drafts** for<br>
1. From **Accounts**, high<br>
and the CC and<br>
BCC fiel

- <span id="page-75-3"></span>1. From **Accounts**, highlight an account to configure.
- 2. Select **More icon > New**.
- 3. Touch **Account Name**. Enter a name and touch **Done**.
- 4. Touch **Incoming Mail Protocol** to choose a protocol.
- 5. Touch **POP3/IMAP RX Settings**. Modify your incoming account settings. When finished, select **Back**.
- 6. Touch **SMTP TX Settings**. Modify your outgoing account settings. When finished, select **Back**.
- 7. Touch **Return Address**. Enter an email address and touch **Done**.
- 8. Touch **Security**. Modify your security account settings. When finished, select **Back**.
- 9. Touch **Signature**. Enter a signature and touch **Done**.
- 10. Touch **Delivery and Read Receipts**. Modify how you handle email delivery and read receipts. When finished, select **Back**.
- 11. Touch **Download Settings**. Modify how your phone downloads email. When finished, select **Back**.
- 12. After entering your settings, select **Back** to return to **Accounts**.

**Note:** An \* (asterisk) designates settings that are required in order to send and receive email. For more information, contact your service provider.

### <span id="page-76-1"></span>Remove an Email Account

- 1. From **Accounts**, highlight an account you have configured.
- 2. Select **More icon > Clear** to remove the account from your phone.

3. Touch **Yes** to confirm.

**Note:** Removing an email account will delete all email associated with that account from your phone.

### <span id="page-76-0"></span>Complete an Email Message in Drafts

- 1. From **Drafts**, highlight your desired message.
- 2. Select **Edit**.
- 3. Complete your email message.

### <span id="page-76-3"></span>View Pending Email Messages

From **Outbox**, you can view email messages that you have created, but not sent to your outgoing mail server. To modify an email message, highlight it and select **Edit**. odity your security<br>
Then finished, select 3. Complete your expection.<br>
Then finished, select 3. Complete your expection.<br>
Then Cutbox, you can<br>
d Read Receipts.<br>
and Receipts.<br>
and Receipts in the pressage, highlight it<br>

### <span id="page-76-4"></span>View Sent Email Messages

From **Sent**, you can view email messages that you have sent to your outgoing mail server.

### <span id="page-76-2"></span>Erase a Single Email Message

- 1. When viewing an email message, select **More icon > Delete**.
- 2. Touch **Yes** to confirm.

### Erase Email Messages from a Folder

- When viewing an email folder, select **More icon > Delete All** to erase all the email messages in that folder.
- Touch **Yes** to confirm.

**Note:** You cannot recover deleted information.

# **15 Voice Commands**

<span id="page-77-1"></span>You can execute certain commands through voice recognition. To control the settings associated with voice commands, see ["Voice](#page-67-0)  [Features" on page 68](#page-67-0).

## **Call a Contact**

- 1. From the home screen, press and hold the **Send** key. The phone prompts, "Say a command".
- 2. Say "Contact" and the name of the person you want to call.

<span id="page-77-2"></span>The phone prompts, "Please repeat" or "Say a name" if it does not recognize the name. If the name you spoke matches a contact in the voice dial list, the phone prompts: "Name, correct?" Say "Yes" to make the call. "No" to select a similar name, or "Cancel" to cancel the call. From the same of the prompts, "Say a<br>
prompts, "Say a<br>
the prompts, "Say a<br>
old the prompts" of the promptice is the profession of the person<br>
olders not recognize the<br>
plase repeat" or<br>
say "Yes" to make the call.<br>
Please

If the phone finds multiple voice tags that sound like the name you said, the phone will list the names. You will be asked to verify which name you want to call. Say "Yes" when you hear the correct name. Say "No" when you hear an incorrect name.

3. Press the **End** key to end the call.

To modify your voice dial list, see "Enable Voice Dial Tags" on page 28.

## **Call a Number**

- 1. From the home screen, press and hold the **Send** key. The phone prompts, "Say a command".
- 2. Say "Dial Number" and then speak the digits of the number you want to call.

 If you pause, the phone prompts you, "Did you say <number>" or "Say a number" if it does not recognize the number.

Say "Yes" to make the call, "No" to cancel the call.

3. Press the **End** key to end the call.

## **Play a Playlist**

- <span id="page-77-0"></span>1. From the home screen, press and hold the **Send** key. The phone prompts, "Say a command".
- 2. Say "Play" and then a playlist name. If you pause, the phone prompts you to say a playlist name.
- 3. Say "Yes" to confirm your choice.

## **Use a Shortcut**

- <span id="page-78-1"></span>1. From the home screen, press and hold the **Send** key. The phone prompts, "Say a command".
- 2. Say the name of the menu item you want to access or say "Shortcuts" to view a list of menu items. The phone prompts, "Say one of the shortcuts".
- 3. Say the name of the menu item you want to access.

## **Find a Contact**

- <span id="page-78-0"></span>1. From the home screen, press and hold the **Send** key. The phone prompts, "Say a command".
- 2. Say "Find Contact". The phone prompts, "Say a name".

The phone prompts, "Please repeat" or "Say a name" if it does not recognize the name. If the name you spoke matches a contact in the voice dial list, the phone prompts: "Name, correct?" Say "Yes" to display the contact, "No" to select a similar name, or "Cancel" to cancel the search. Exemple 1<br>
Exempts, "Say a<br>
The prompts, "Say a<br>
The phone prompts,<br>
Please repeat" or "Say a<br>
Please repeat" or "Say a<br>
Please repeat" or "Say a<br>
prompts: "Name, correct?"<br>
e contact, "No" to select<br>
neel" to cancel the

**Note:** You can only search for contacts that have a voice tag.

# **16 Get Help**

## <span id="page-79-3"></span>**User Guide**

From **Phone Info**, touch **User Guide** to access the user guide for your phone. You can also find the user guide at **www.kyocera-wireless.com/support**.

## <span id="page-79-1"></span>**Customer Support**

Your service provider's customer support department may be accessible directly from your phone when you dial a number, such as \*611 (check with your service provider). They can answer questions about your phone, phone bill, call coverage area, and specific features available to you, such as call forwarding or voicemail. For questions about the phone features, refer to the materials provided with your phone, or visit The actual error metallity of the steps you took is<br>the directly from the steps you took is<br>tible directly from the steps you took is<br>tible directly from the steps you took is<br>the phone's mobile<br>to the phone of the steps o

#### **www.kyocera-wireless.com**.

For additional questions, you may contact the Kyocera Communications Inc. Customer Care Center in any of the following ways:

- Web site: **www.kyocera-wireless.com**.
- Email: phone-help@kyocera-wireless.com.
- Phone (U. S. and Canada): 1-800-349-4478 or 1-858-882-2000 (press 2 for Product Information).

Before requesting support, please try to reproduce and isolate the problem. When you contact the Customer Care Center, be ready to provide the following information:

- The name of your service provider.
- The actual error message or problem you are experiencing.
- The steps you took to reproduce the problem.
- The phone's mobile equipment identifier (MEID).

**Note:** From **Phone Info**, touch **Phone Info**. Scroll down to **MEID (dec)**. The 18-digit number is the MEID number. If your phone uses an electronic service number (ESN), **ESN** replaces **MEID**.

## <span id="page-79-2"></span>**Qualified Service**

If the problem with your phone persists, return the phone with all accessories and packaging to the dealer for qualified service.

## <span id="page-79-0"></span>**Phone Accessories**

To shop for phone accessories, visit **kyocera.superiorcommunications.com**.

## **Index**

#### **A**

accessories, [80](#page-79-0) headset soundss, [69](#page-68-0) T-coil hearing aid, [70](#page-69-0) TTY device, [70](#page-69-1) airplane mode, [67](#page-66-0) set date and time, 67 alarm clock, [57](#page-56-0), 58 snooze reminder, 58 alerts browser, 71 lights only, 65 messages, 43 minute, 68 missed calls, 68 pages, 44 privacy, 71 roaming call, 71 roaming service, 71 vibrate, 65 voice privacy, 71 voicemail, 26 applications downloading, 33

#### **B**

banner, [66](#page-65-0) battery charging, [9](#page-8-0) drain, [10](#page-9-0) installing, [9](#page-8-1) recharging, [9](#page-8-2) safety guidelines, [10](#page-9-1) battery authentication, [68](#page-67-3)

Bluetooth, [55](#page-54-0) activating, [55](#page-54-1) adding devices, [55](#page-54-2) changing phone name, [56](#page-55-0) connecting devices, [55](#page-54-3) deleting devices, [56](#page-55-1) device services, [56](#page-55-2) OBEX authentication, [56](#page-55-3) pairing, 55 renaming devices, [56](#page-55-4) security, 56 services supported, [56](#page-55-6) visibility, 56 bookmarks, 51 browser alerts, 71 bookmarks, 51 navigating, 51 [F](#page-50-0)or the services,<br>
OBEX attention<br>
of the services services,<br>
oberation of the property<br>
security, 56<br>
services support<br>
security, 56<br>
services support<br>
bookmarks, 51<br>
bookmarks, 51<br>
howser<br>
alerts, 71<br>
bookmarks, 51<br>
aler

#### **C**

calculator, 58 calendar, see scheduler call history all calls, 22 deleting, 25 incoming calls, [23](#page-22-0) missed calls, [23](#page-22-1) outgoing calls, [23](#page-22-2) call record viewing, [23](#page-22-3) call timers all calls, [24](#page-23-0) home, [24](#page-23-1) incoming, [24](#page-23-2)

User Guide 81 | 1990 | 1990 | 1990 | 1990 | 1990 | 1990 | 1990 | 1990 | 1990 | 1990 | 1990 | 1990 | 1990 | 199

life, [24](#page-23-0) outgoing, [24](#page-23-3) recent, [24](#page-23-4) roam, [24](#page-23-5) calls alerts, [65](#page-64-1) answering, [21](#page-20-0) auto answer, [70](#page-69-2) bluetooth, [21](#page-20-1) dialer, 20 emergency, 21 ending, 20 limiting, 73 making, 20 muting, 21 silencing, 21 timing, 68 voice answer, 69 volume, 21 camera, 52 bluetooth, 52 brightness, 53 color tone, 54 frames, 53 multishot, 53 picture quality, 54 pictures, 53 printing pictures, 52 resolution, 53 save location, [54](#page-53-2) self timer, [53](#page-52-5) sending pictures, [52](#page-51-3) shutter sound, [54](#page-53-3) time stamp, [53](#page-52-6) white balance, [54](#page-53-4) zoom, [53](#page-52-7) CDMA privacy, [71](#page-70-4)

com port speed, [70](#page-69-3) contacts calling, [20](#page-19-3), [29](#page-28-0) creating, [27](#page-26-0) deleting, [29](#page-28-1), [31](#page-30-0) editing, [29,](#page-28-2) [30](#page-29-0) favorites, [27](#page-26-1) groups, [27](#page-26-2) messaging, [29](#page-28-3) primary number, [29](#page-28-4) printing, 31 searching, 28 sending, 31, 38 viewing all, 27 contacts list printing, 28 sending, 28 convenience custom shortcuts, [67](#page-66-2) fast find, 68 conventions, using this guide. [19](#page-18-0) custom shortcuts, 67 customer support, 80 [F](#page-27-1)inith and Summary manuform 31<br>
Finith 2, 3<br>
Finith 2, 3<br>
searching, 28<br>
searching, 3<br>
searching, 3<br>
searching, 3<br>
searching, 3<br>
searching, 3<br>
printing, 28<br>
sending, 28<br>
sending, 28<br>
searching, 28<br>
conventience<br>
custom sho

#### **D**

data calls, 72 display backlighting, 67 brightness, 66 contrast, [66](#page-65-1) language, [67](#page-66-4) time and date, [67](#page-66-5) wallpaper shuffle, [66](#page-65-2) wallpapers, [66](#page-65-3) downloads, [33](#page-32-0) help, [33](#page-32-1) drafts, [77](#page-76-0)

DTMF length, [66](#page-65-4)

#### **E**

email, [74](#page-73-0), [75](#page-74-0) accounts, [74](#page-73-1), [76,](#page-75-0) [77](#page-76-1) attaching files, [76](#page-75-1) cc and bcc, [76](#page-75-2) completing drafts, [77](#page-76-0) configuring, [74](#page-73-1), [76](#page-75-3) creating, [75](#page-74-0) erasing, 77 forwarding, 76 pending,  $\overline{77}$ replying, [75](#page-74-1), 76 saving drafts, 76 viewing sent, 77 emergency calls, 21 emergency services, 71 events sending, 39

#### **F**

fast find, [21,](#page-20-6) 68 favorites, 27 printing, 28 sending, 28 frequent list, 68

#### **G**

groups adding members, [31](#page-30-3) creating, [29](#page-28-5) deleting, [29](#page-28-6), [32](#page-31-0) editing, [31](#page-30-4) printing, [32](#page-31-1) sending, [32](#page-31-2)

#### **H**

hard pause, [22](#page-21-1)

headset sounds, [69](#page-68-0) headsets auto answer, [70](#page-69-2) voice answer, [69](#page-68-2) help, getting, [80](#page-79-1) **I** icons, [16](#page-15-0), [17](#page-16-0) images assigning, [34](#page-33-0) erasing, 36 Internet<sub>51</sub>

**K** kilobyte counter, 24

#### **L**

language, 67 location information, [71](#page-70-5)

#### **M**

mass storage, 70 media file bluetooth, 36 media files copy to card, [36](#page-35-2) details, 35 erasing, 36 locking, 36 modifying, 35 move to card, [36](#page-35-5) online locations, [35](#page-34-2) printing, [36](#page-35-6) renaming, [35](#page-34-3) send online, [35](#page-34-4) sending, [38](#page-37-1) zoom, [36](#page-35-7) media gallery, [34](#page-33-1) media player, [46](#page-45-0) erasing, 36<br>
Internet, 51<br>
K<br>
kilobyte counter, 24<br>
language, 67<br>
location information<br>
M<br>
mass storage, 70<br>
media file<br>
bluetooth, 36<br>
media file<br>
copy to card, 36<br>
details, 35<br>
erasing, 36<br>
locking, 36<br>
modifying, 35

User Guide 83 and 2012 12:00 the Second Second Second Second Second Second Second Second Second Second Second S

memopad calling numbers, [59](#page-58-0) editing memos, [59](#page-58-1) erasing memos, [59](#page-58-2) locking memos, [59](#page-58-3) sending memos, [59](#page-58-4) memory card formatting, [70](#page-69-5) installing, [11](#page-10-0) removing, 11 saving files, 69 memory status, 73 menus<br>email, 74 main, 18 media gallery, 34 phone, 20 settings, 64 tools, 57 messages adding preset text, 44 adding slides, 39 addressees, [42](#page-41-0), 43 attaching contacts, 38 attaching events, 39 attaching files, 38 attaching pictures, 38 attaching sounds, 38 auto retrieve, 45 browser, [43](#page-42-2) call sender, [42](#page-41-1) callback number, [44](#page-43-2) count, [45](#page-44-1) creating, [37](#page-36-0) deleting, [41](#page-40-0), [42,](#page-41-2) [43](#page-42-3) delivery receipts, [39](#page-38-2), [44](#page-43-3) drafts, [41](#page-40-1)

erasinge, [44](#page-43-4) forward, [42](#page-41-3) information, [43](#page-42-4) insert preset text, [41](#page-40-2) locking, [42,](#page-41-4) [43](#page-42-5) numbers, [43](#page-42-6) playing slides, [43](#page-42-7) read receipts, [39](#page-38-3), [45](#page-44-2) replying, [38](#page-37-4), [42](#page-41-5) saving attachments, [43](#page-42-8) saving drafts, 38 saving preset text, [38,](#page-37-6) [43](#page-42-9) setting priority, 39 slide interval, 39 text entry, 44 threads, 42 validity period, 39 view all, 37 viewing attachments, [43](#page-42-10) multimedia, 34 images, 34 sounds, 35 music albums, 46 artists, 46 auto off, 50 Bluetooth, 50 copy to card, 49 current song, [48](#page-47-0) deleting, [48](#page-47-1), [49](#page-48-1) details, [49](#page-48-2) equalizer, [50](#page-49-2) genres, [47](#page-46-0) locking, [49](#page-48-3) move to card, [49](#page-48-4) playing, [47](#page-46-1) playlists, [46](#page-45-3) saving drafts, 38<br>saving drafts, 38<br>saving preset text,<br>setting priority, 39<br>slide interval, 39<br>text entry, 44<br>threads, 42<br>validity period, 39<br>text entry, 44<br>threads, 42<br>validity period, 39<br>view all, 37<br>wiewing attachmen<br>m

refresh, [48](#page-47-2)

navigation shortcuts, [12](#page-11-0) network roaming restrictions, [71](#page-70-6) roaming service, 71 notifications email, 75 voicemail, 25 number calling, 20 redialing, 20 numbers messaging, 22 saving, 22 searching, 22

### **O**

OBEX authentication, 56 outbox, 77

#### **P**

phone accessories, 80 answering calls, 21 changing lock code, [73](#page-72-2) icons, [16,](#page-15-0) [17](#page-16-0) locking, [72](#page-71-1) making calls, [20](#page-19-2) overview, [12](#page-11-1) service, [80](#page-79-2) switching numbers, [72](#page-71-2) user guide, [80](#page-79-3)

[picture messages, see messages](#page-36-0) pictures erasing, [36](#page-35-8) sending, [34](#page-33-4) slideshow, [35](#page-34-6) taking, [38,](#page-37-2) [52](#page-51-4) playlists changing, [48,](#page-47-4) [49](#page-48-5) deleting, [48](#page-47-5), [49](#page-48-6) playing, 48 renaming, 49 power off sounds, [66](#page-65-5) power on sounds, 65 preset text, 44

#### **Q**

quick alarm, 58

#### **R**

ringers, 65 roaming, 72 ringtones assigning, 35 roaming alerts, 71 ringer, 72 [F](#page-64-1)ranchise State<br> [T](#page-43-1)enaning, 49<br>
power off sounds, 66<br>
power on sounds, 65<br>
power on sounds, 65<br>
power on sounds, 65<br>
power on sounds, 65<br>
power on sounds, 65<br>
preset text, 44<br>
Q<br>
quick alarm, 58<br>
quick alarm, 58<br>
preset tex

#### **S**

scheduler, 61 copying events, [62](#page-61-0) creating events, [61](#page-60-1) current date, [61](#page-60-2) day view, [61](#page-60-3) editing events, [61](#page-60-4) erasing events, [62](#page-61-1) finding dates, [61](#page-60-5) finding events, [61](#page-60-6) month view, [61](#page-60-7)

sending events, [62](#page-61-2) silent mode, [63](#page-62-0) snooze duration, [58](#page-57-4) sorting events, [62](#page-61-3) screen home, [14](#page-13-0) message, [15](#page-14-0) sent folder, [77](#page-76-4) settings accessories, 69 alarm clock, 58 camera, 53 convenience, 67 data calls, 72 display, 66 memory card, 69 messaging, 43 music player, 50 network, 70 phone information, [55](#page-54-4), 73 scheduler, 63 security, 72 sound, 65 touch, 65 voice features, 68 voicemail, 25 volume, 65 silent mode, 65 slideshow, 35 songs loading, [47](#page-46-2) sounds assigning, [35](#page-34-8) key tone, [66](#page-65-7) power, [65,](#page-64-2) [66](#page-65-5) recording, [38](#page-37-3) silence all, [65](#page-64-0)

touch tone, [66](#page-65-7) speakerphone, [21](#page-20-7) stopwatch, [60](#page-59-0) support, customer, [80](#page-79-1) **T** T-coil hearing aid, [70](#page-69-0) teletype device, [70](#page-69-1) text entry English, [41](#page-40-3) full OWERTY, 40 grid keyboard, 40 half QWERTY, 40 letter case, 40 numbers, 40 smileys, 40 Spanish, 41 symbols, 40 word recognition, [41](#page-40-5) threads, messages, 37 time pause, 22 timer, 59 tip calculator, 58 tools, 57 calculator, 58 scheduler, 61 stopwatch, 60 timer, 59 tip calculator, 58 world clock, [60](#page-59-1) touch calibration, [66](#page-65-8) touch feedback, [66](#page-65-9) **U** USB mode, [70](#page-69-4) user guide, [80](#page-79-3) full QWE[R](#page-72-3)TY, 40<br>
grid keyboard, 40<br>
letter case, 40<br>
letter case, 40<br>
mumbers, 40<br>
mumbers, 40<br>
simileys, 40<br>
spanish, 41<br>
spanish, 41<br>
spanish, 41<br>
spanish, 40<br>
word recognition,<br>
word recognition,<br>
word recognition,<br>
thr

V<br>
Vibrate mode, 65<br>
vibrate commands, 78<br>
vidisply results, 68<br>
expert mode, 68<br>
expert mode, 68<br>
expert mode, 68<br>
phaying music, 79<br>
phaying music, 79<br>
phaying music, 79<br>
shortcus, 79<br>
shortcus, 79<br>
violec training, 69<br> vibrate mode, [65](#page-64-0) voice commands, [78](#page-77-1) display results, [68](#page-67-7) expert mode, [68](#page-67-8) finding contacts, [79](#page-78-0) making calls, [78](#page-77-2) playing music, [78](#page-77-0) shortcuts, [79](#page-78-1) voice training, 69 voice dial editing, 28 voice dial list automatic add, 68 digit lengths, 69 voice memos recording, 35 voicemail changing number, 25 checking, 25 configuring, 25 notifications, 25 volume, 21 alarms, 65 earpiece, 65 ringers, 65 speakerphone, 65 **W** B[R](#page-24-1)[A](#page-34-9)FT

wallpaper setting, [34](#page-33-5), [35](#page-34-10) wallpaper shuffle, [66](#page-65-2) activating, [66](#page-65-10) editing, [66](#page-65-11) time interval, [66](#page-65-12) wallpapers, [66](#page-65-3) web browser, [51](#page-50-2)

world clock, [60](#page-59-1)

**Kyocera Communications Inc. www.kyocera-wireless.com 82-L2727-1EN, Rev. 001**